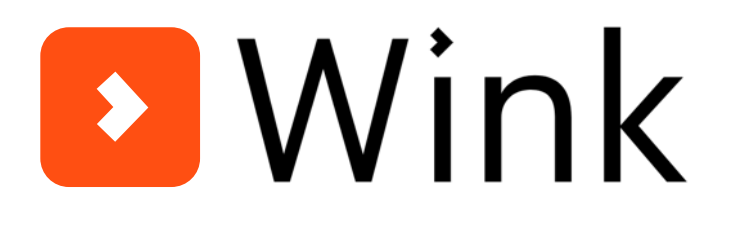

# ТВ-приставка

# Справочник абонента

Версия документа 1.14-23-04-2020 Для STB Wink версии 7.17 72 страницы, ПАО «Ростелеком», 2020 год

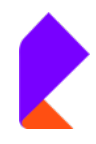

# Содержание

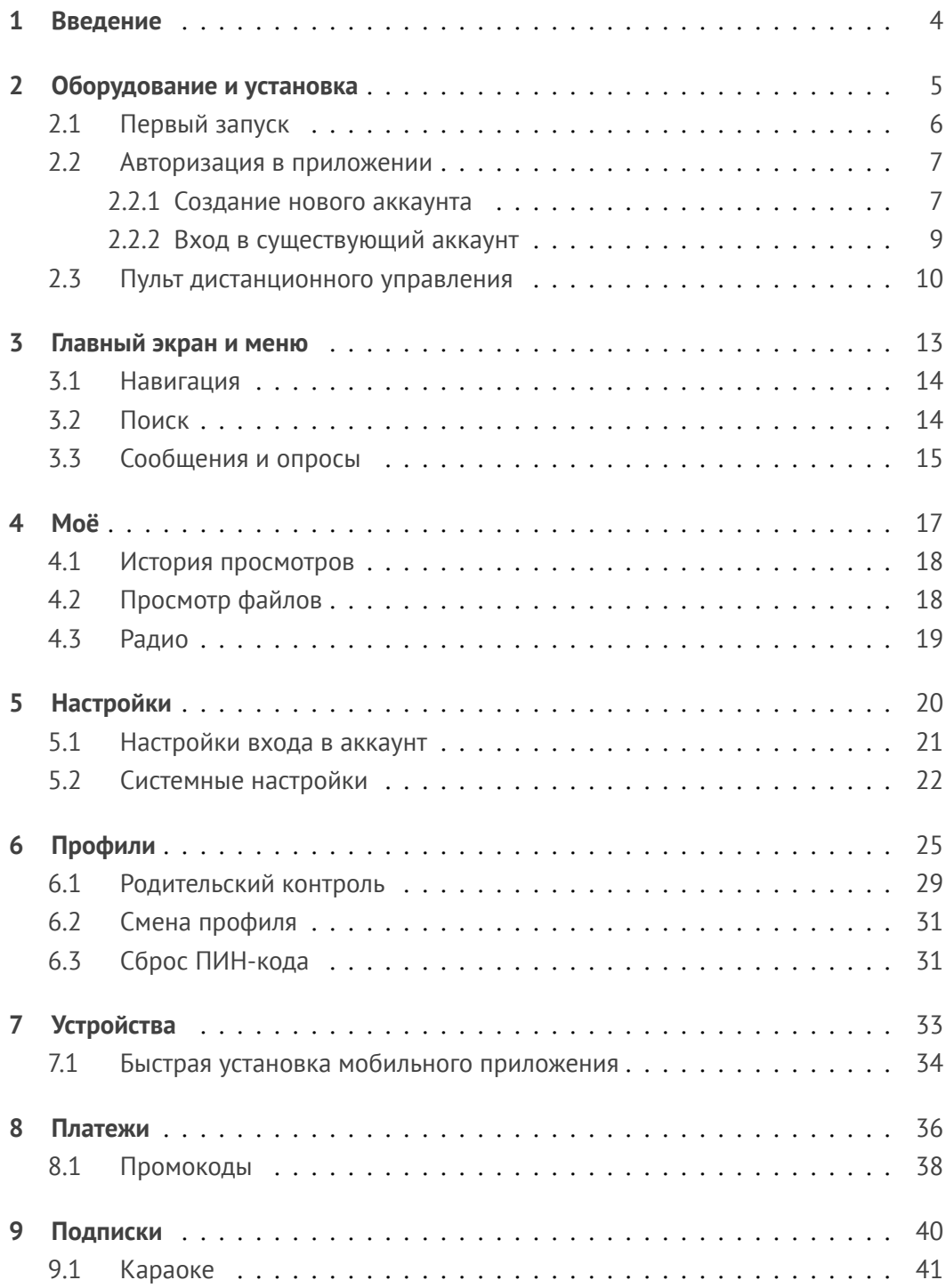

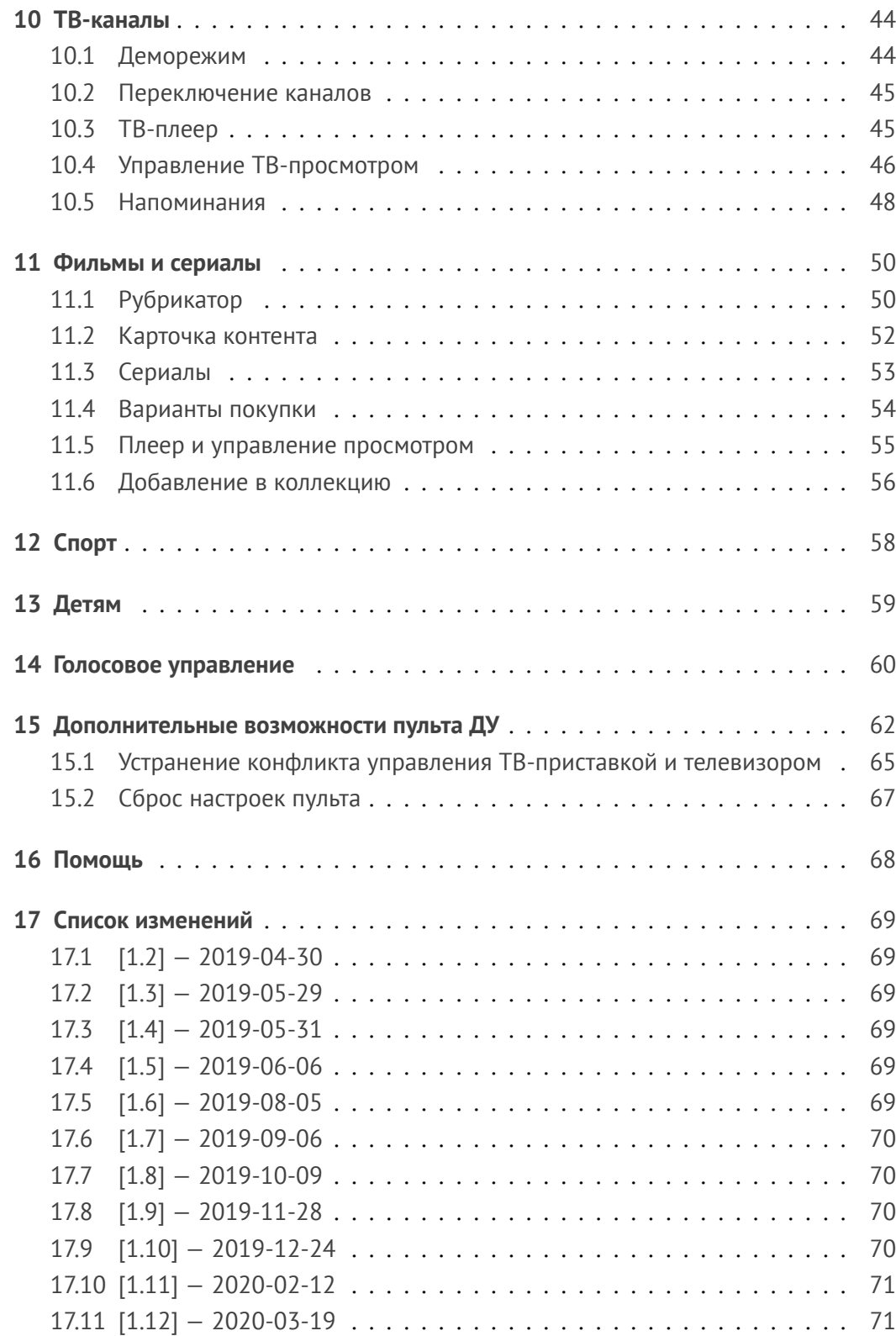

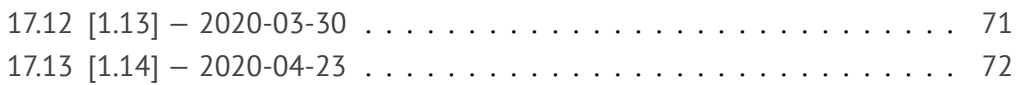

## <span id="page-4-0"></span>Введение

С «Wink Интерактивное ТВ» вам в любое время доступна большая и регулярно пополняемая коллекция фильмов и сериалов: от классики до новинок проката, а также широкий выбор телеканалов для просмотра всей семьёй. Не расставайтесь с любимыми героями даже в поездке, подключив к аккаунту смартфон или планшет.

Больше не нужно переживать, что опоздаете к началу передачи или пропустите её, ведь вы сможете посмотреть архив телеканалов. Если вас отвлекли срочные дела во время просмотра, просто поставьте передачу на паузу и вернитесь к ней позднее.

На основе ваших предпочтений приложение подберёт персональные рекомендации, поэтому больше не придётся тратить время на поиск интересных фильмов.

Настройте для ребёнка детский профиль и не беспокойтесь о том, что он смотрит, пока вас нет рядом. Ему будут доступны только фильмы и мультфильмы подходящей возрастной категории.

Чтобы познакомиться со всеми возможностями сервиса, прочитайте этот справочник.[1](#page-4-1)

<span id="page-4-1"></span> $^{\rm 1}$ Указанные в справочнике цены носят информационный характер и могут отличаться от цен в «Wink Интерактивное ТВ».

# <span id="page-5-0"></span>Оборудование и установка

ТВ-приставка подключается к сети с напряжением 220—230 В переменного тока 50 Гц. Перед её установкой или обслуживанием убедитесь, что приставка отключена от сети электропитания.

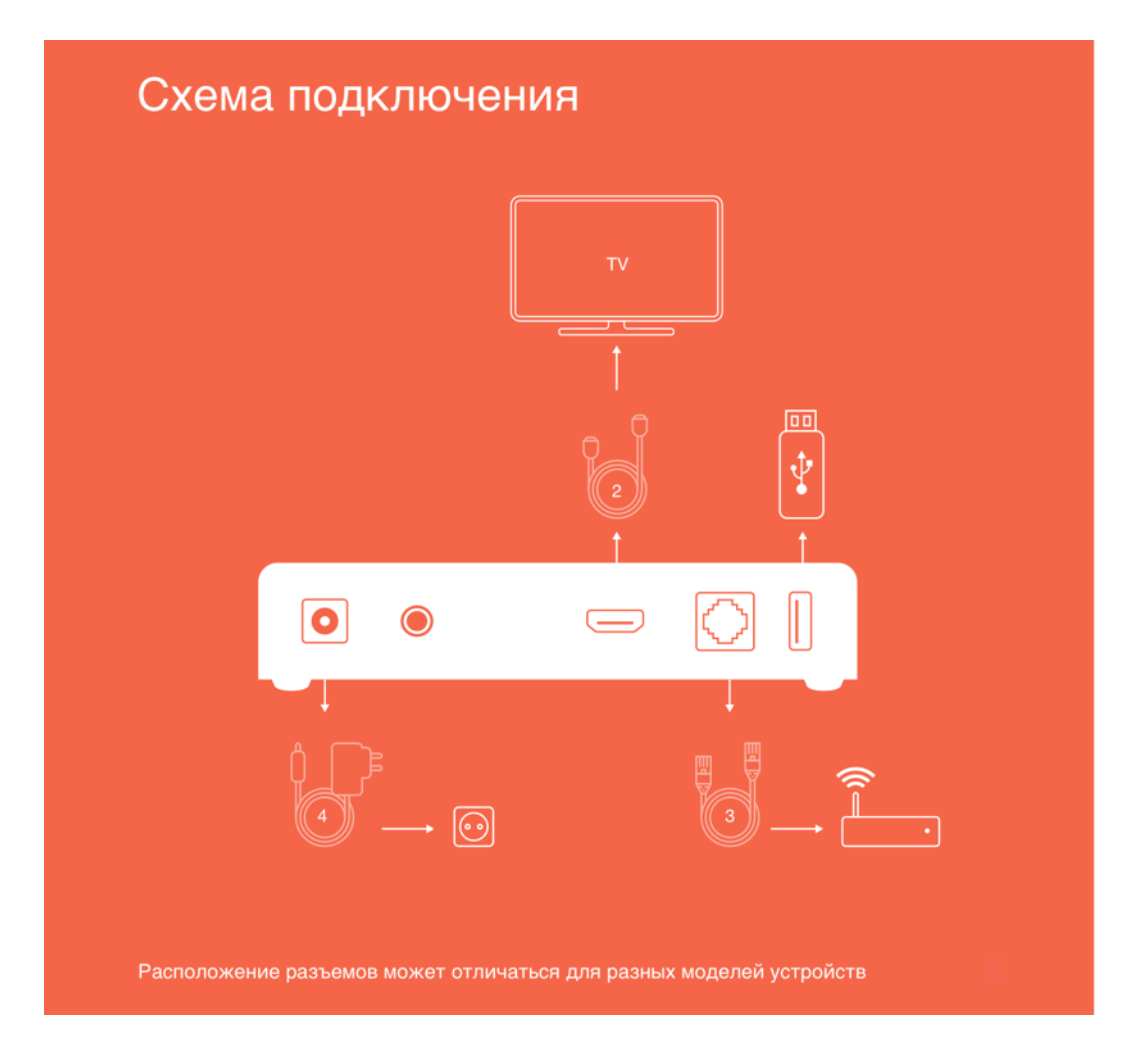

**Рис. 1.** Схема подключения ТВ-приставки

- 1. Выключите телевизор.
- 2. Подключите приставку к телевизору с помощью HDMI-кабеля или AV-кабеля, если в телевизоре нет разъёма HDMI.
- 3. Подключите приставку к роутеру с помощью Ethernet-кабеля.

4. Включите приставку в розетку через адаптер питания.

Включите телевизор и выберите с помощью кнопки «A/V» на пульте телевизора соответствующий источник сигнала.

### <span id="page-6-0"></span>Первый запуск

Если приставка подключена правильно, появится загрузочный экран.

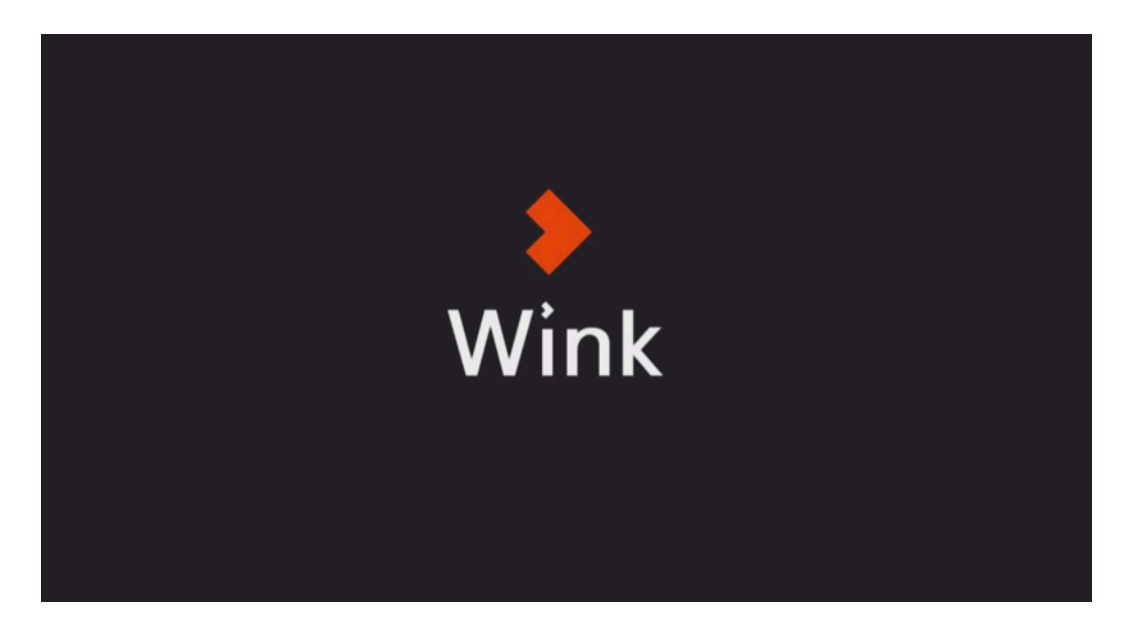

**Рис. 2.** Экран загрузки

Введите логин и пароль от приставки, которые прописаны в договоре. Они нужны, чтобы её активировать.

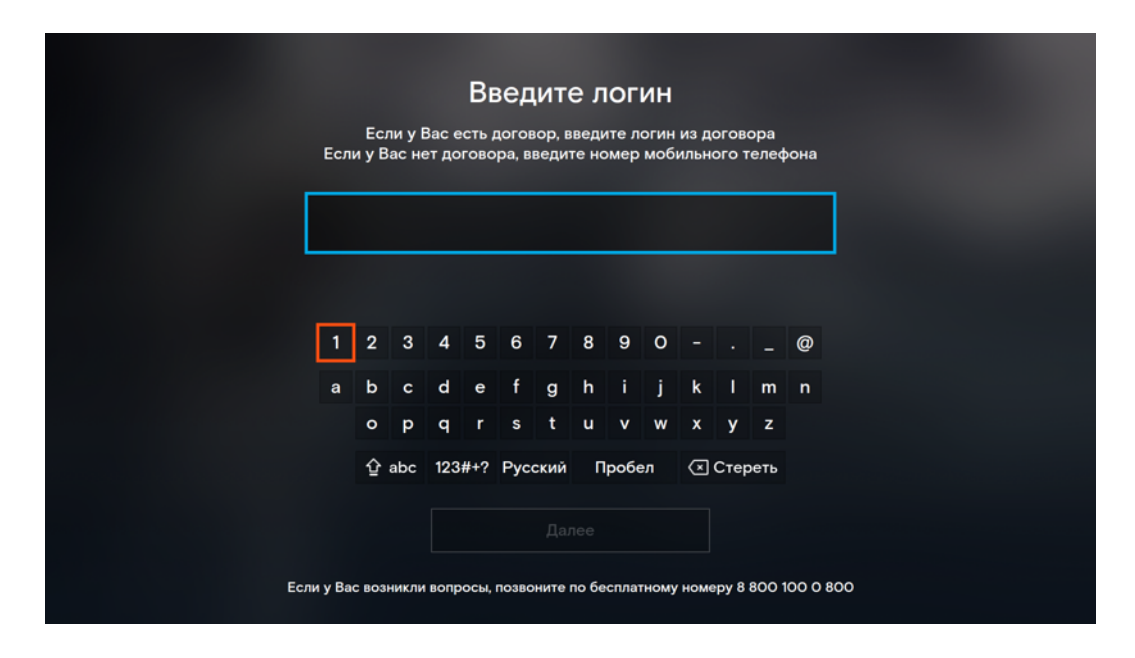

**Рис. 3.** Экран ввода логина от приставки

#### <span id="page-7-0"></span>Авторизация в приложении

#### <span id="page-7-1"></span>Создание нового аккаунта

Чтобы пользоваться приложением на разных устройствах (смартфонах, планшетах), создайте свой аккаунт. Для этого нажмите кнопку «Активировать».

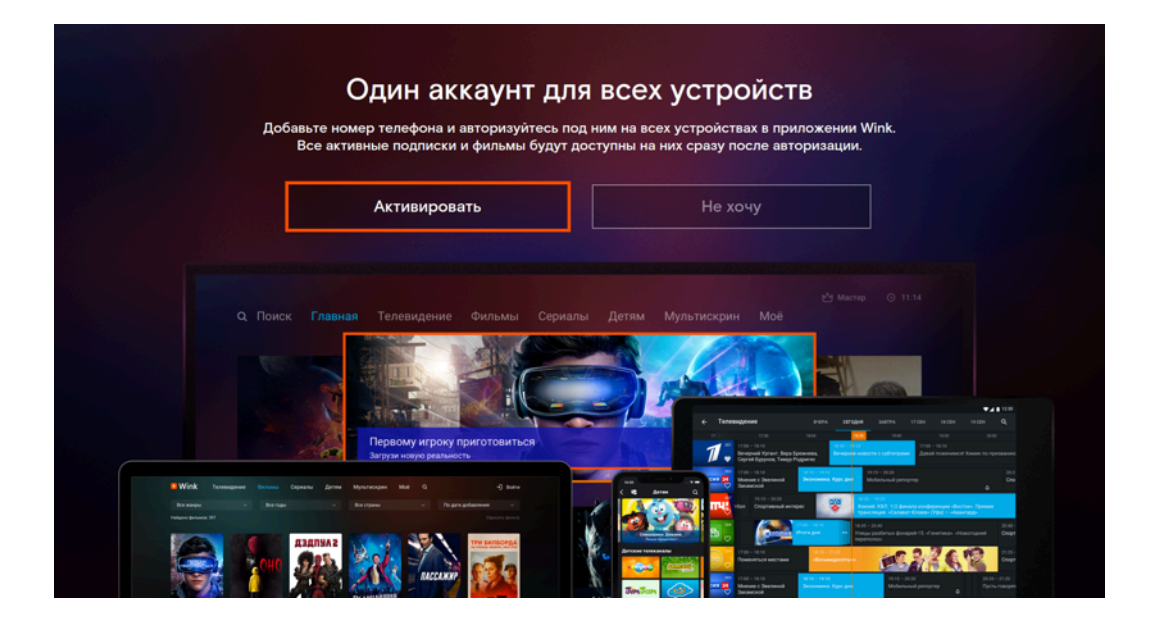

**Рис. 4.** Создание аккаунта

Введите номер мобильного телефона или адрес электронной почты.

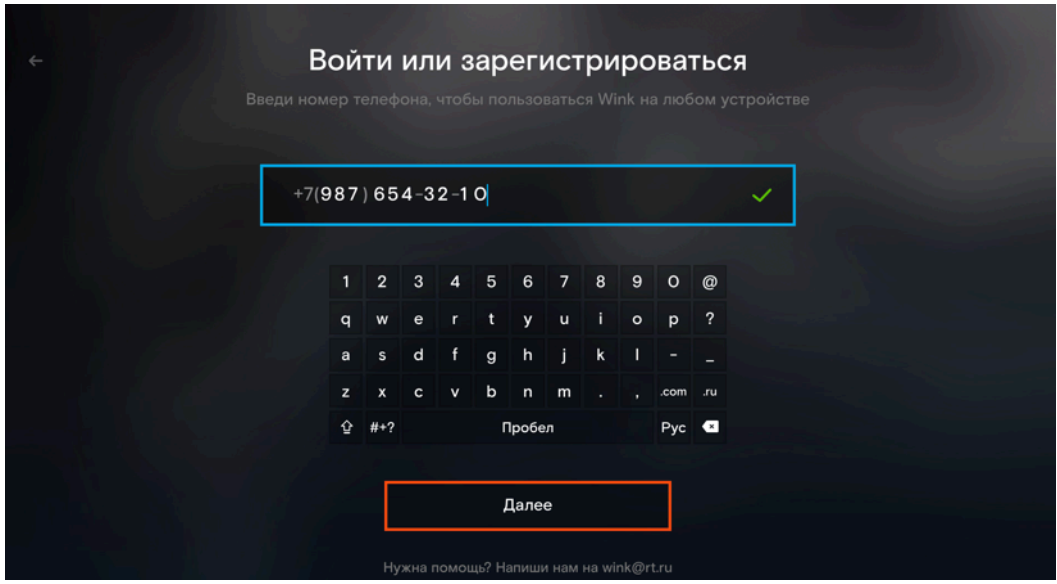

**Рис. 5.** Авторизация

- Если вы авторизуетесь с помощью номера мобильного телефона, на следующем экране нужно ввести одноразовый СМС-код, который придёт на ваш номер.
- Если вы авторизуетесь с помощью адреса электронной почты, придумайте и введите постоянный пароль.

Эти данные можно изменить на экране [«Настройки аккаунта»](#page-19-1). Если к аккаунту привязаны одновременно номер телефона и почта, для авторизации в приложении используется номер телефона.

Если вы не создали аккаунт при первом запуске, номер телефона или почту можно добавить на экране «Моё» → «Вход или регистрация».

#### <span id="page-9-0"></span>Вход в существующий аккаунт

Если у вас уже есть аккаунт в «Wink Интерактивное ТВ», вы можете ввести на приставке его авторизационные данные (номер мобильного телефона или адрес электронной почты). Тогда приставка будет добавлена в ваш аккаунт как одно из устройств. При этом:

- купленные раньше фильмы и сериалы станут доступны для просмотра на приставке,
- подписки, подключённые на портале wink.rt.ru или на SmartTV, отключатся автоматически,
- подписки, подключённые в мобильном приложении, нужно будет отключить вручную в Google Play или AppStore.

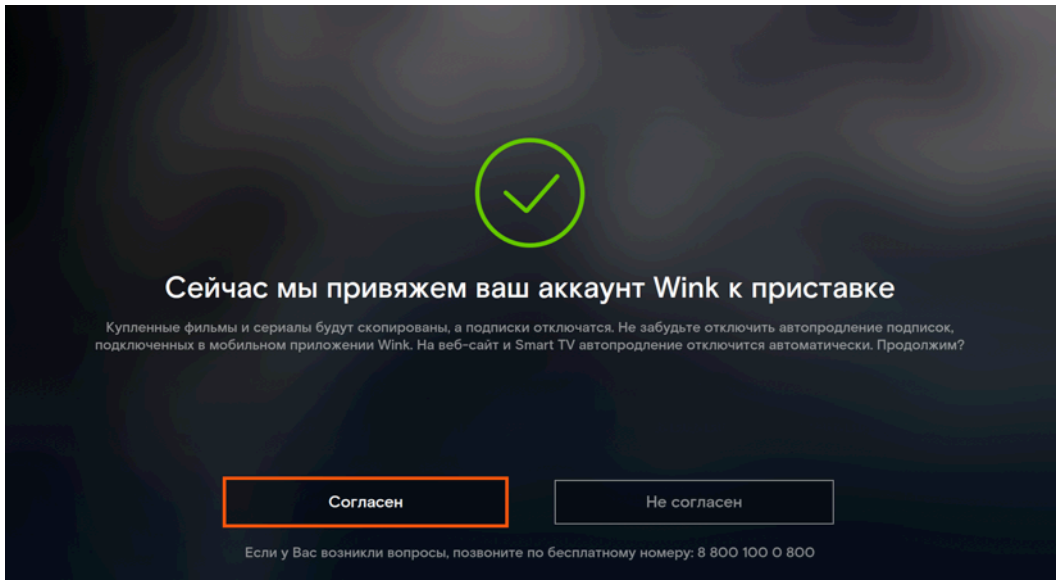

**Рис. 6.** Объединение аккаунтов

Если ваш аккаунт с лицевым счётом, то провести объединение нельзя. Вам нужно авторизоваться на приставке под другими данными и создать новый аккаунт.

#### <span id="page-10-0"></span>Пульт дистанционного управления

Пульт дистанционного управления приставкой может быть с оранжевыми или фиолетовыми элементами на корпусе. Назначение кнопок у всех пультов ДУ одинаковое:

- Вкл/Выкл включение/выключение приставки, перезагрузка приставки при 10-секундном удержании кнопки;
- TV включение/выключение телевизора (только в [режиме управления телеви](#page-61-0)[зором](#page-61-0));
- A/V переключение видеовыхода телевизора (только в [режиме управления](#page-61-0) [телевизором\)](#page-61-0);
- Назад вернуться в предыдущее состояние или на предыдущий экран;
- Меню показать главное меню, если его нет на экране;
- Новинки кнопка быстрого перехода к новинкам и каталогу контента;
- Вправо, Влево, Вверх, Вниз кнопки для перемещения между элементами в режиме меню, кнопки вызова скрытых элементов интерфейса на экране плеера;
- ОK подтверждение выбора в режиме меню, вызов скрытых элементов интерфейса на экране плеера;
- Назад, Вперёд перемещение по таймлайну на экране плеера;
- Пауза пауза/воспроизведение просмотра на экране плеера;
- Vol кнопки управления уровнем громкости;
- Без звука выключить/включить звук;
- Предыдущий канал переключение между двумя последними каналами, переключение между экранами меню и ТВ-плеером;
- CH включение следующего/предыдущего канала в режиме просмотра эфира, переключение между радиостанциями на экране радио;
- 0..9 кнопки для ввода цифр и букв.

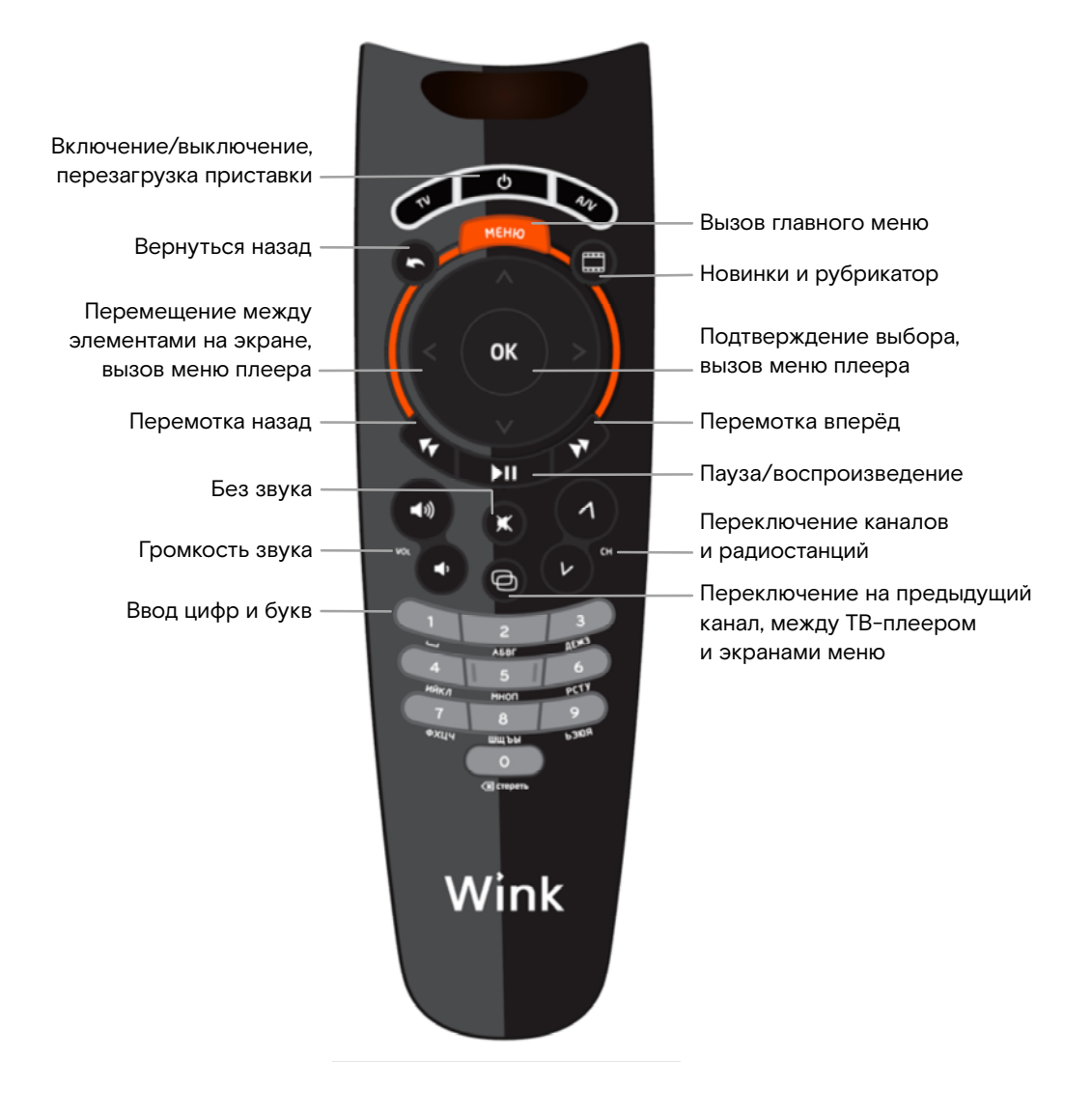

**Рис. 7.** Пульт ДУ

<span id="page-12-0"></span>Пульт для управления приставкой можно использовать и для управления телевизором. Как настроить режим управления телевизором читайте в главе [«Дополни](#page-61-0)[тельные возможности пульта ДУ»](#page-61-0).

## <span id="page-13-0"></span>Главный экран и меню

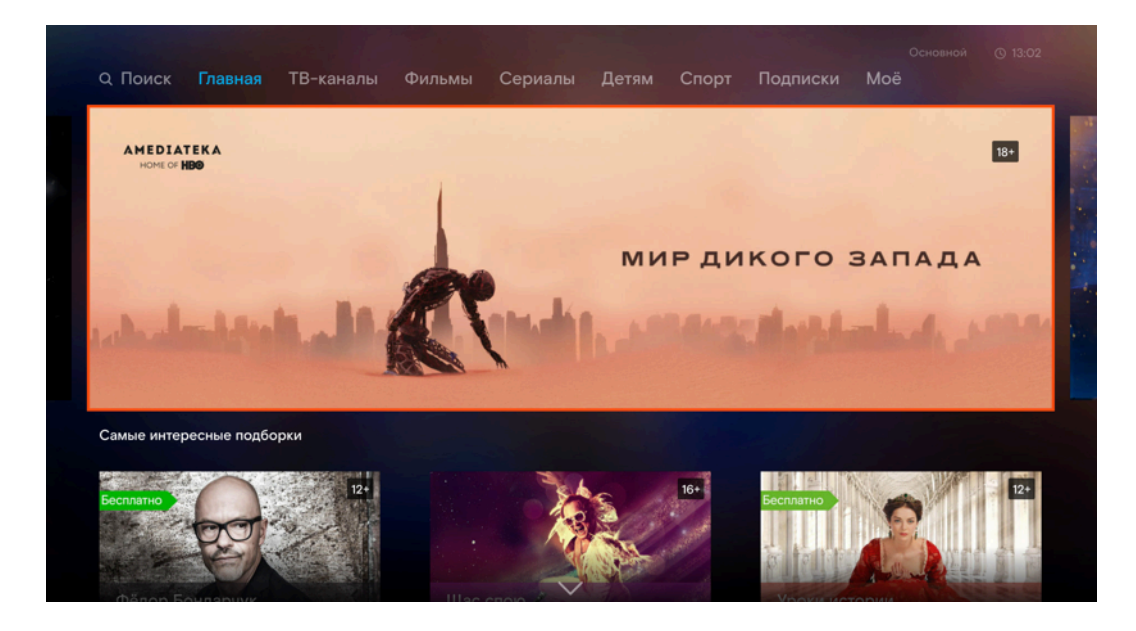

**Рис. 8.** Главный экран и меню

В главном меню можно переключаться между экранами:

- [Поиск.](#page-14-0) Экран с формой поиска контента по названию и персонам.
- [Главная](#page-12-0). На этом экране собраны новинки проката, популярный контент и рекомендации.
- [ТВ-каналы.](#page-43-0) Экран состоит из списка каналов и телепрограммы, на нём можно подключить ТВ-пакет и перейти к просмотру передач.
- [Фильмы.](#page-49-0) Экран содержит список фильмов с подробным описанием и трейлерами, подборки фильмов по категориям и форму сортировки контента. Здесь можно приобрести фильм и перейти к просмотру.
- [Сериалы.](#page-52-1) Экран по составу аналогичен экрану «Фильмы».
- [Спорт.](#page-57-0) Экран объединяет весь контент о спорте, в том числе спортивные каналы.
- [Детям.](#page-58-1) На экране собраны все детские фильмы, мультфильмы и каналы.
- [Подписки](#page-39-0). Экран с ТВ-пакетами, подписками и другими услугами.
- <span id="page-13-1"></span>— [Моё.](#page-16-0) Экран для управления настройками, где также хранится история просмотров и платежей.

### Навигация

С помощью кнопок навигации на пульте можно перемещаться между объектами (баннерами или кнопками) на экране. Чтобы перейти на нужный экран или нажать выделенную кнопку, нажмите «Ок» на пульте.

Если главное меню не видно на экране, то его можно вызвать:

- с помощью кнопки «Меню» на пульте,
- перейдя с помощью пульта на любой верхний элемент экрана и нажав кнопку «Вверх»,
- перейдя на самый левый элемент и нажав кнопку «Влево».

Чтобы быстро вернуться на предыдущий экран, нажмите на пульте кнопку «Назад». Если вы хотите быстро перейти к новинкам и каталогу контента, нажмите кнопку «Новинки» на пульте.

### <span id="page-14-0"></span>Поиск

Чтобы найти фильм, сериал, передачу или мультфильм, перейдите на экран «Поиск». Искать контент можно по названию, имени актёра или имени режиссёра.

Используйте виртуальную клавиатуру на экране для набора текста: перемещайтесь между символами с помощью кнопок навигации на пульте, а для выбора нужного используйте кнопку «Ок». Внизу экрана будут появляться результаты поиска, которые уточняются по мере ввода символов.

| <b>Q</b> Поиск                        |      | Главная           |  | ТВ-каналы                  |       |   | Фильмы                                                 |              |   | Сериалы |   |                                                                       | Спорт |                    | Детям | Подписки                  | ⊙ Основной | Moë          | $0$ 13:21 |
|---------------------------------------|------|-------------------|--|----------------------------|-------|---|--------------------------------------------------------|--------------|---|---------|---|-----------------------------------------------------------------------|-------|--------------------|-------|---------------------------|------------|--------------|-----------|
|                                       | брюс |                   |  |                            |       |   |                                                        |              |   |         |   |                                                                       |       |                    |       |                           |            |              |           |
|                                       |      |                   |  | Й                          | ц     | y | K                                                      | $\mathbf e$  | н | г       | ш | щ                                                                     | 3     | $\boldsymbol{x}$   | ъ     |                           |            |              |           |
|                                       |      |                   |  | Φ                          | ы     | B | a                                                      | $\mathsf{r}$ | p | $\circ$ | л | д                                                                     | Ж     | э                  | ë     |                           |            |              |           |
|                                       |      |                   |  | я                          | ч     | c | M                                                      | И            | т | ь       | б | Ю                                                                     |       |                    | ?     |                           |            |              |           |
| ⇪                                     |      |                   |  |                            | $1#+$ |   |                                                        |              |   | Пробел  |   |                                                                       |       | Eng $\blacksquare$ |       |                           |            |              |           |
|                                       |      | Результаты поиска |  |                            |       |   |                                                        |              |   |         |   |                                                                       |       |                    |       |                           |            |              |           |
| <b><i><u><b>GPIOC BCE</b></u></i></b> |      |                   |  |                            |       |   | $U$ <sub>FIGHT</sub><br><b>O8.12</b>                   |              |   |         |   | $UFC$ FIGHT<br>24.03                                                  |       |                    |       | <b>VP</b><br><b>БРАЙС</b> |            | <b>AOPOF</b> | ECHIBIX   |
|                                       |      |                   |  | врюс ли.<br>РОЖЛЕНИЕ<br>HΑ |       |   | <b>БРЮС</b><br><b>МИТЧЕЛЛ</b><br>VS.<br>МЭТТ<br>СЕЙЛЕС |              |   |         |   | <b>БРЮС</b><br><b>МИТЧЕЛЛ</b><br><b>VS</b><br>БОББИ<br><b>МОФФЕТТ</b> |       |                    |       |                           |            |              |           |

**Рис. 9.** Результаты поиска

#### <span id="page-15-0"></span>Сообщения и опросы

Сообщения могут быть нескольких видов:

- системные сообщения (например, о доступном обновлении приставки, об автопродлении услуги);
- сообщения о совершённых действиях (например, о покупке контента, подключении пакета или подписки, об изменении настроек);
- напоминания, которые вы установили сами (например, о [начале передачи](#page-48-0));
- анонсы о выходе нового контента и рекомендации;
- опросы;
- другие важные сообщения.

Некоторые сообщения приходят в виде уведомлений сверху экрана и могут содержать кнопки действий. Например, «Обновить», «Посмотреть», «Закрыть». Если вы не нажмёте на них, уведомление исчезнет с экрана автоматически через 5 секунд.

Важные сообщения и опросы хранятся в разделе «Моё» → «Сообщения». Если на иконке появился оранжевый индикатор, значит есть непрочитанные сообщения или непройденные опросы.

<span id="page-16-0"></span>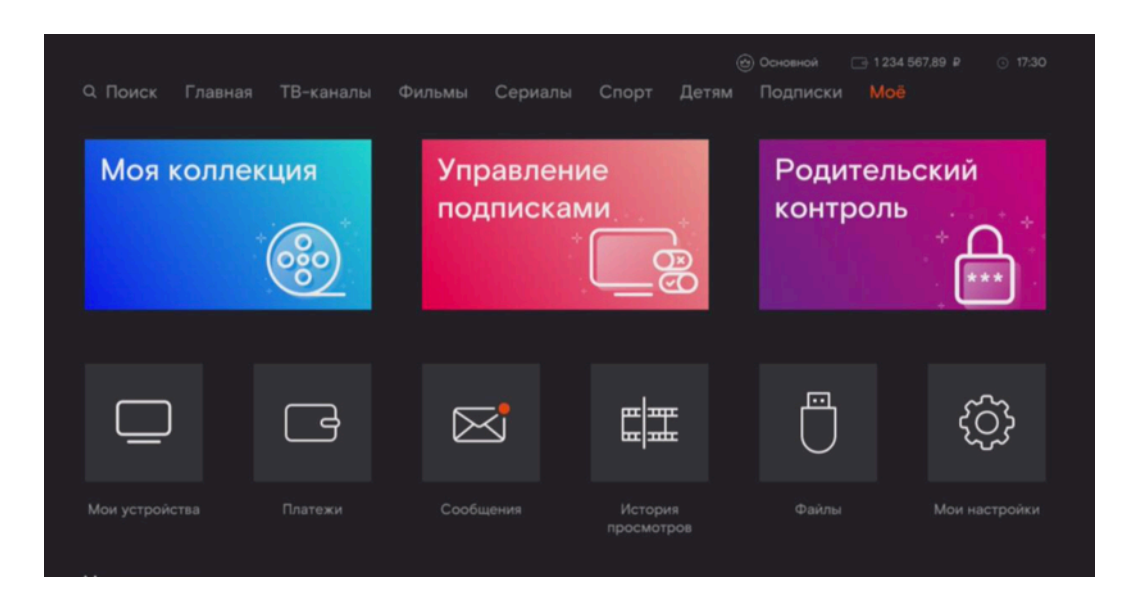

**Рис. 10.** Есть непрочитанные сообщения

# <span id="page-17-0"></span>Moë

«Моё» — основной экран для управления аккаунтом. Здесь можно:

- Настраивать профили для членов семьи. Подробнее в главе [«Профили»](#page-24-0);
- Подключать услуги. Подробнее в главе [«Подписки»;](#page-39-0)
- Управлять устройствами. Подробнее в главе [«Устройства»](#page-32-0);
- Управлять способами оплаты. Подробнее в главе [«Платежи»;](#page-35-0)
- Слушать радио. Подробнее в главе [«Радио»](#page-19-0);
- Просматривать изображения, видео и аудио файлы с USB-накопителей. Подробнее в главе [«Просмотр файлов»](#page-18-0).

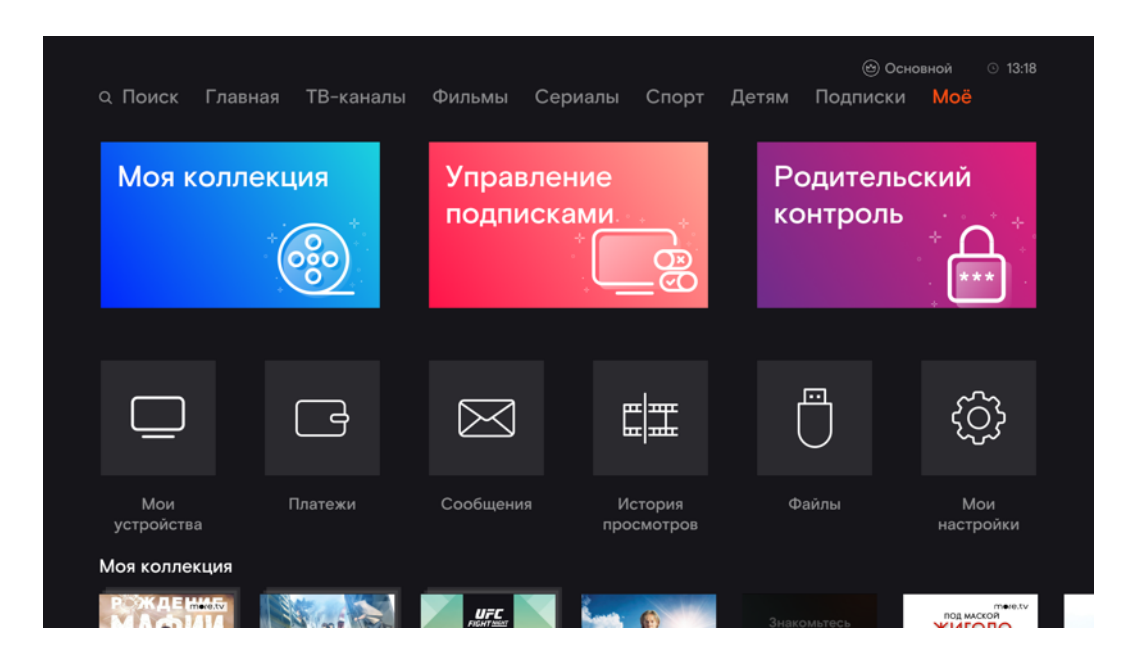

**Рис. 11.** Экран «Моё»

Это ваш персонализированный экран. Здесь хранится:

- Коллекция ваших любимых каналов, фильмов и сериалов. Подробнее в главе [«Добавление в коллекцию»;](#page-56-0)
- История просмотров;
- <span id="page-17-1"></span>— Сообщения.

### История просмотров

На экране «Моё» → «История просмотров» в хронологическом порядке хранится весь контент, который вы смотрели в текущем профиле, кроме эротики. Он отсортирован по категориям.

Чтобы удалить историю просмотров профиля, перейдите на экран «Вся история» и нажмите кнопку «Очистить историю».

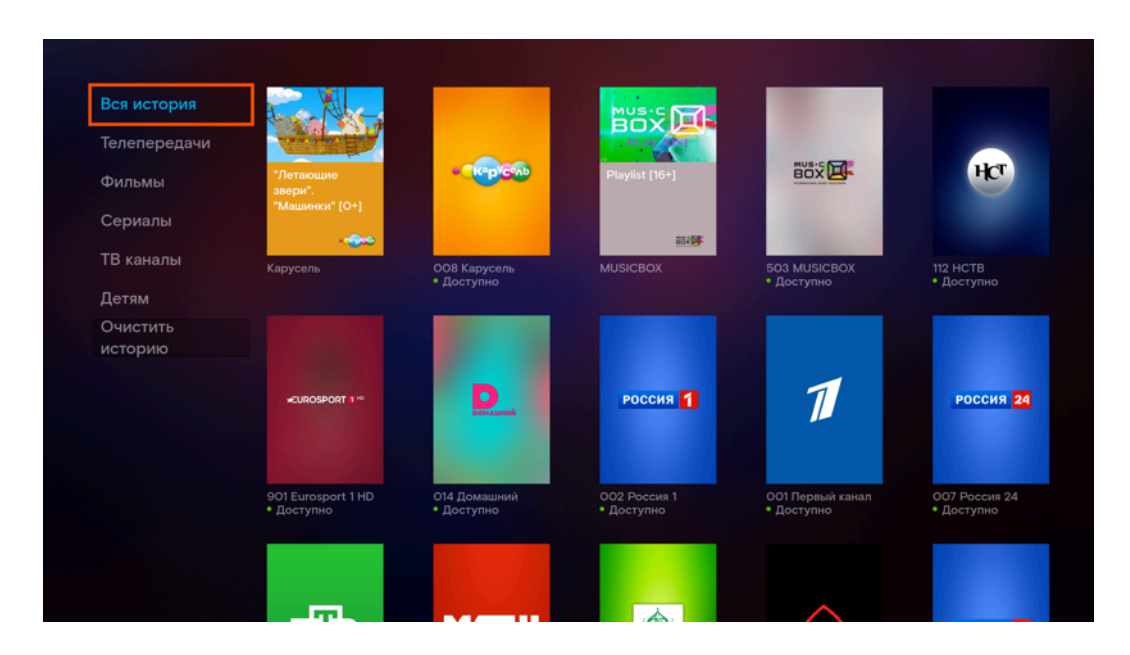

**Рис. 12.** История просмотров

Если вы подключили к аккаунту другие устройства, то история просмотров по каждому из них отображается отдельно на экране «Моё».

### <span id="page-18-0"></span>Просмотр файлов

Вы можете смотреть фильмы, слушать музыку и просматривать фотографии с внешних накопителей. Для этого вставьте внешний накопитель в USB-разъём на приставке. На экране «Моё» с помощью кнопок навигации на пульте выберите иконку «Файлы» и нажмите кнопку «Ок».

Откроется экран с содержимым накопителя: папками и файлами. Перемещайтесь между элементами с помощью кнопок навигации на пульте. Чтобы войти в папку или открыть файл, нажмите кнопку «Ок».

На экране будут видны только файлы, которые можно просматривать в приложении:

- видеофайлы формата AVI и MP4;
- аудиофайлы формата MP3 и WAV;
- изображения формата JPEG, JPG и PNG.

Видео можно перематывать с помощью кнопок «Вперёд» и «Назад», ставить на паузу. Перелистывать фотографии можно кнопками «Вправо» и «Влево». Чтобы выйти из режима просмотра, нажмите кнопку «Назад».

### <span id="page-19-0"></span>Радио

Радио — бесплатная услуга. Запускается с экрана «Моё». Перейдите в ряду верхних баннеров вправо и нажмите на пульте кнопку «Ок».

<span id="page-19-1"></span>Для прослушивания выберите радиостанцию из списка и нажмите кнопку «Ок» на пульте. Громкость регулируется соответствующими кнопками на пульте. Переключать радиостанции можно кнопками «CH+» и «CH-». Радио будет играть в фоновом режиме, пока вы не запустите просмотр другого контента или не выключите приставку.

# <span id="page-20-0"></span>Настройки

На экране «Мои настройки» можно ознакомиться с информацией о системе, активировать промокод, изменить настройки приставки и аккаунта. Также можно подключить голосового помощника «Маруся» для управления приставкой, подробнее в главе [«Голосовое управление».](#page-59-1)

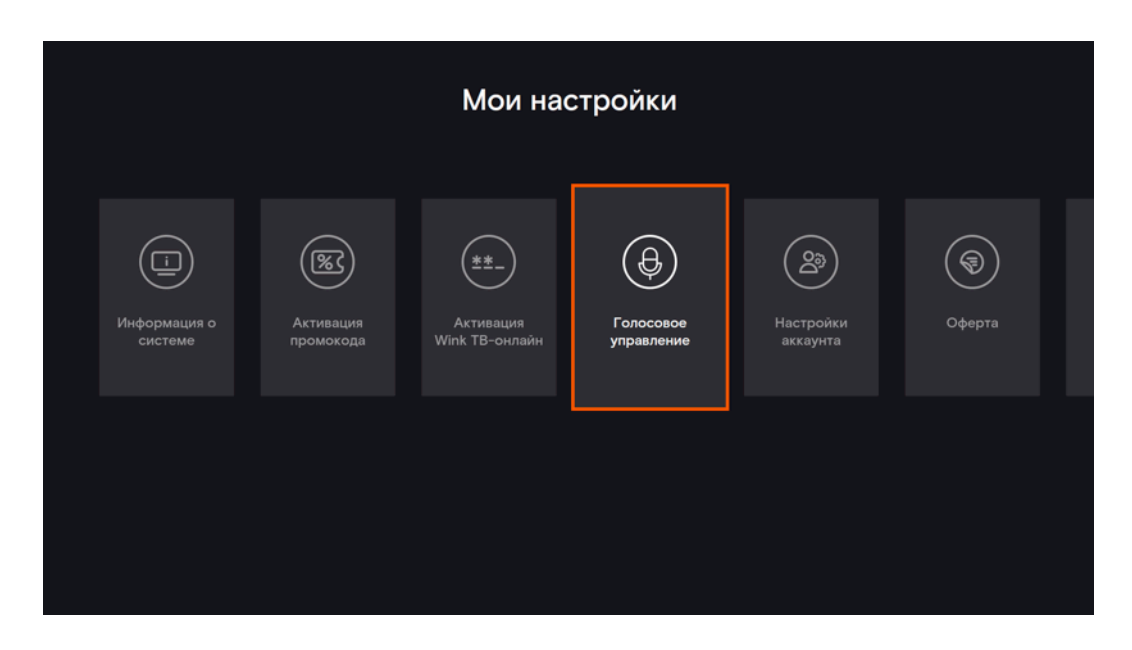

**Рис. 13.** Настройки

С экрана «Настройки аккаунта» можно перейти к выбору часового пояса, управлению профилями и устройствами, изменить данные для входа в аккаунт.

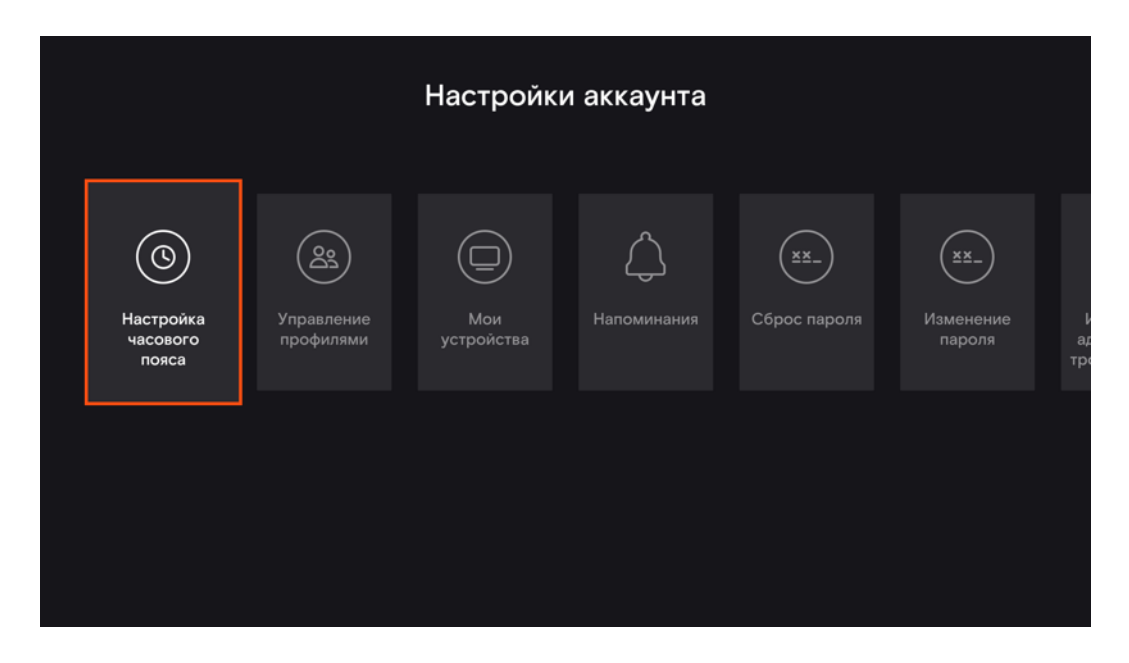

**Рис. 14.** Настройки аккаунта

Если в приложении неверно отображается время, выберите вручную ваш часовой пояс в настройках аккаунта. Если этого не сделать, телепрограмма и напоминания будут работать некорректно.

#### <span id="page-21-0"></span>Настройки входа в аккаунт

Вы можете поменять адрес электронной почты, который используется для входа в аккаунт. Для смены потребуется ввести пароль. На новый адрес электронной почты придёт код подтверждения, который нужно ввести на экране. Пароль при смене почты останется прежним.

Вы можете поменять пароль или сбросить забытый пароль. Для этого введите код подтверждения, который придёт вам на почту, а потом введите новый пароль.

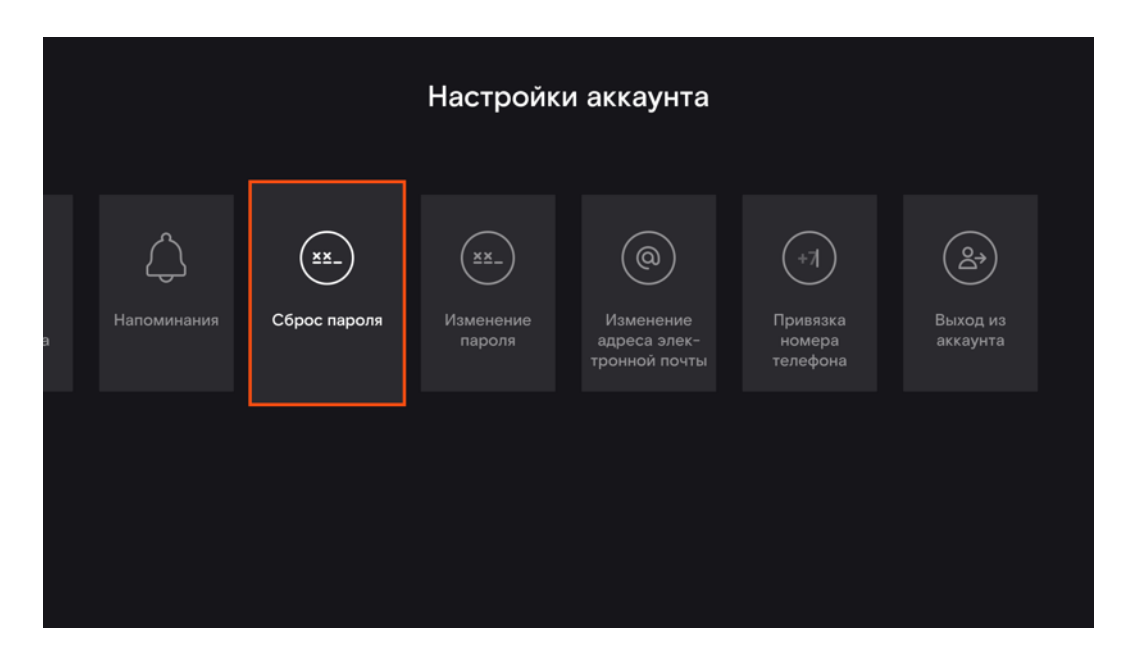

**Рис. 15.** Сброс пароля

Если добавить к аккаунту номер мобильного телефона, авторизация в приложении будет проходить с помощью одноразового СМС-кода. Номер телефона можно удалить, если к аккаунту привязана почта, или изменить. При смене на новый номер придёт код подтверждения, который нужно ввести на экране.

Если к аккаунту привязан номер телефона, электронную почту можно отвязать, удалив её в настройках.

### <span id="page-22-0"></span>Системные настройки

Системные настройки позволяют:

- выбрать тип видеовыхода в зависимости от того, к какому телевизору подключается приставка;
- задать параметры аудио (преобразовывать 5-канальный звук в стерео или нет);
- выбрать разрешение интерфейса, то есть чёткость изображения у экранов приложения. Для лучшего качества изображения выберите максимально допустимое в настройках разрешение (по умолчанию установлено разрешение, рекомендуемое производителем телевизора);
- выбрать размер шрифтов в приложении (стандартный или большой);
- настроить громкость звука на приставке;
- устранить конфликт управления пультом ДУ между телевизором и ТВприставкой;
- на время отключить светодиод на приставке (например, чтобы не мешал светом ночью);
- перезагрузить приставку;
- вернуться к заводским настройкам приставки (персональные настройки аккаунта сохранятся, но потребуется снова авторизоваться в приложении).

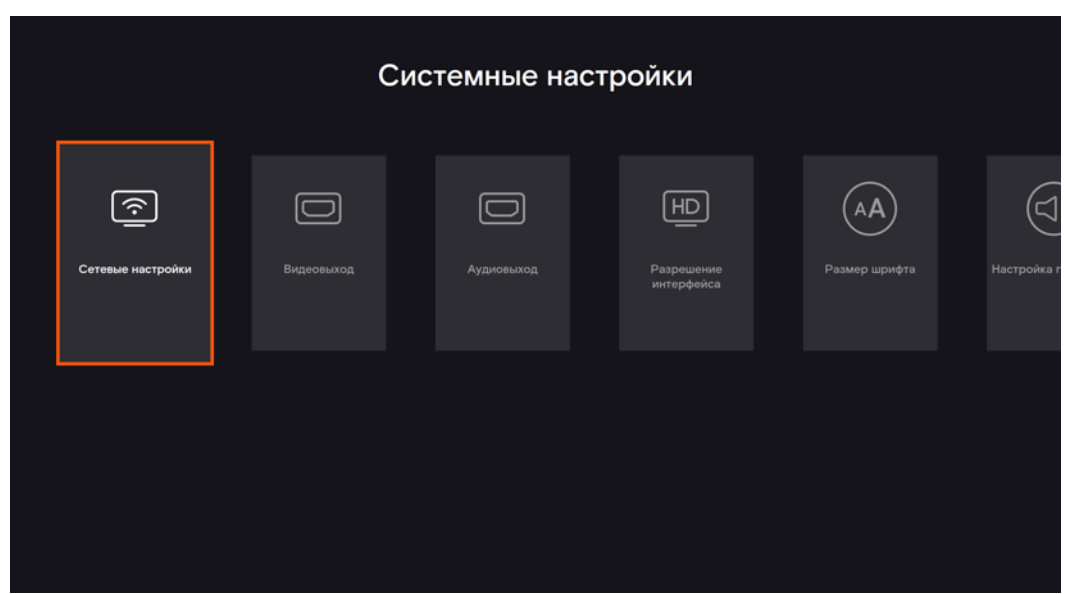

**Рис. 16.** Системные настройки

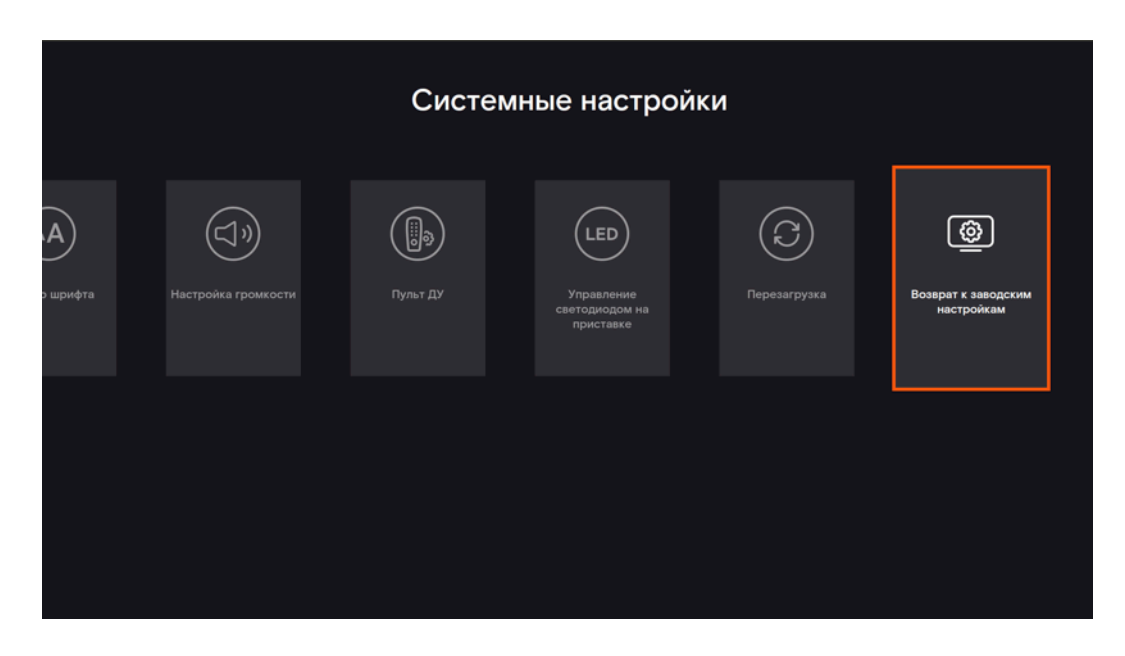

<span id="page-24-0"></span>**Рис. 17.** Системные настройки

# <span id="page-25-0"></span>Профили

Можно создать и настроить профиль для каждого члена семьи с разными правами доступа к контенту и услугам. По умолчанию в приложении уже есть профили «Основной» и «Детский». Управление профилями доступно на экране «Моё» → «Настройки» → «Управление профилями».

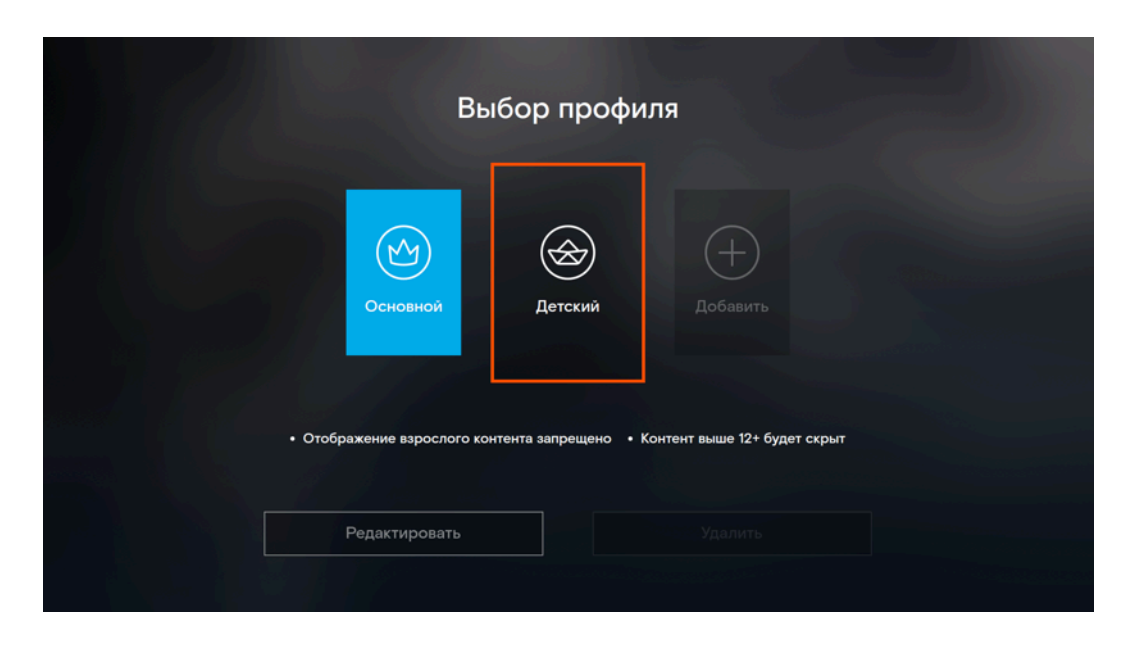

**Рис. 18.** Профили

Профиль «Основной» обладает максимальными правами, в том числе может создавать и настраивать другие профили. Основной профиль защищён ПИН-кодом, который нужно вводить, чтобы переключиться на этот профиль, посмотреть контент, защищённый родительским контролем, или изменить настройки аккаунта. При первой настройке аккаунта измените стандартный ПИН-код 0000 на свой.

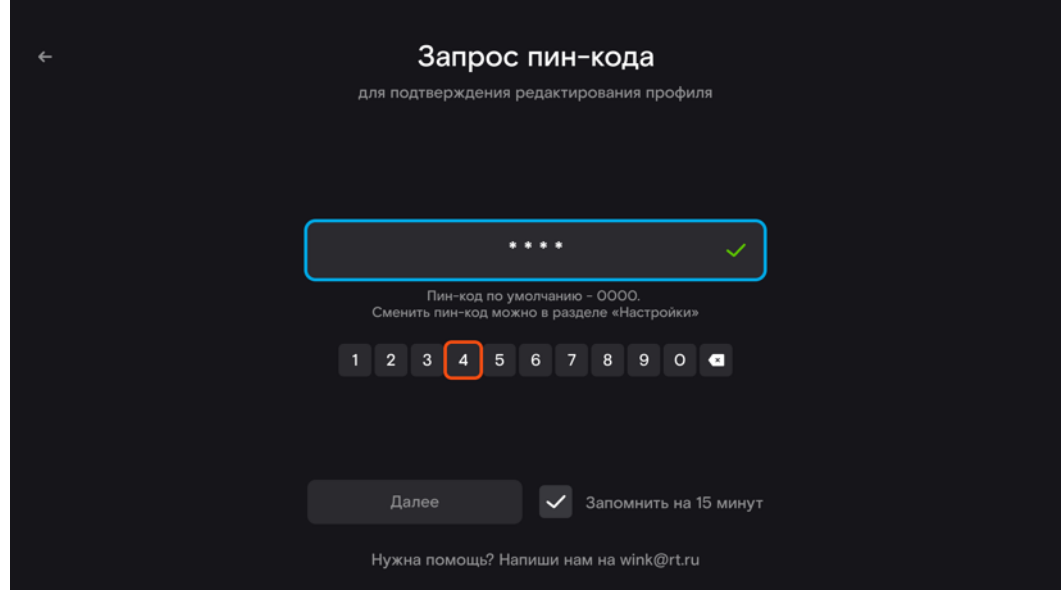

**Рис. 19.** Ввод ПИН-кода

Чтобы редактировать профиль, переведите выделение на него и нажмите кнопку «Редактировать». Для каждого профиля можно установить:

- название (кроме профилей «Основной» и «Детский», которые нельзя переименовать),
- возрастное ограничение для отображаемого контента,
- показывать или нет контент жанра «эротика» (кроме профиля «Детский», для которого жанр недоступен по умолчанию),
- запрашивать или нет ПИН-код при покупке контента (кроме профиля «Детский», для которого опция включена по умолчанию),
- интервал времени просмотра контента (например, только с 16:00 до 21:00),
- ограничение длительности просмотра (например, не больше двух часов в установленный интервал времени),
- доступ к ТВ-каналам (например, запретить просмотр развлекательных каналов),
- показывать или нет уведомления.

Если установить в настройках интервал времени просмотра с 16:00 до 21:00 и длительность просмотра 2 часа, то каждый день в этом профиле можно будет смотреть видео не дольше двух часов в промежуток с 16.00 до 21.00, а в остальное время просмотр видео будет недоступен. При попытке открыть плеер за пределами настроек будет показываться уведомление.

Чтобы ввести нужные значения, воспользуйтесь виртуальной клавиатурой и кнопкой «Ок» на пульте. А затем нажмите «Сохранить».

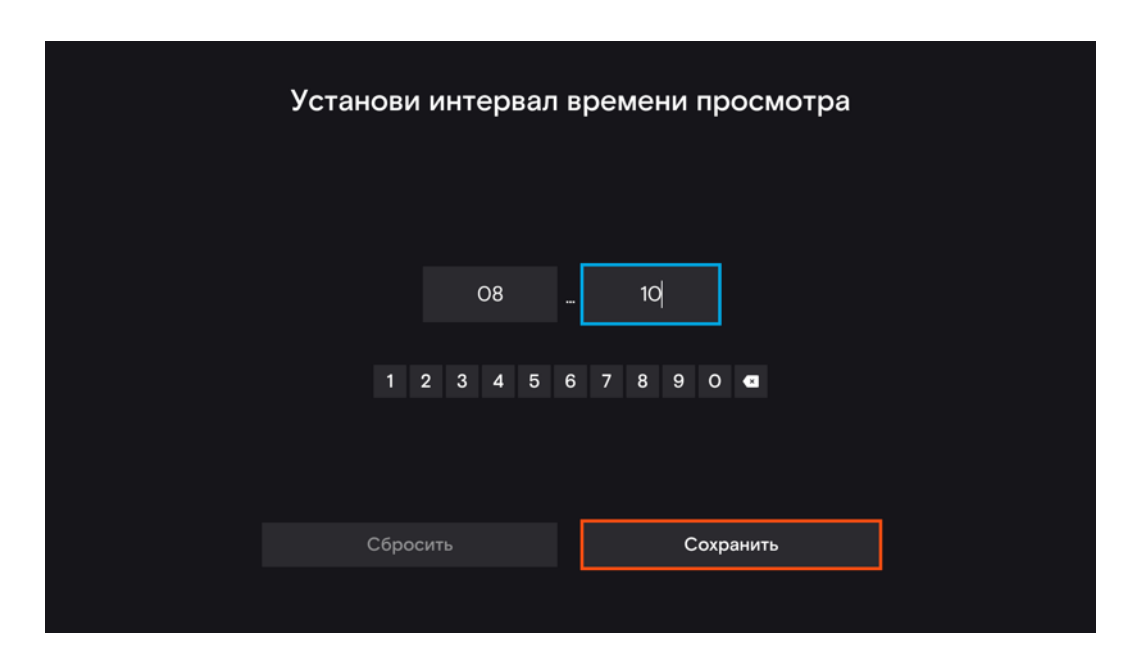

**Рис. 20.** Настройка интервала времени просмотра

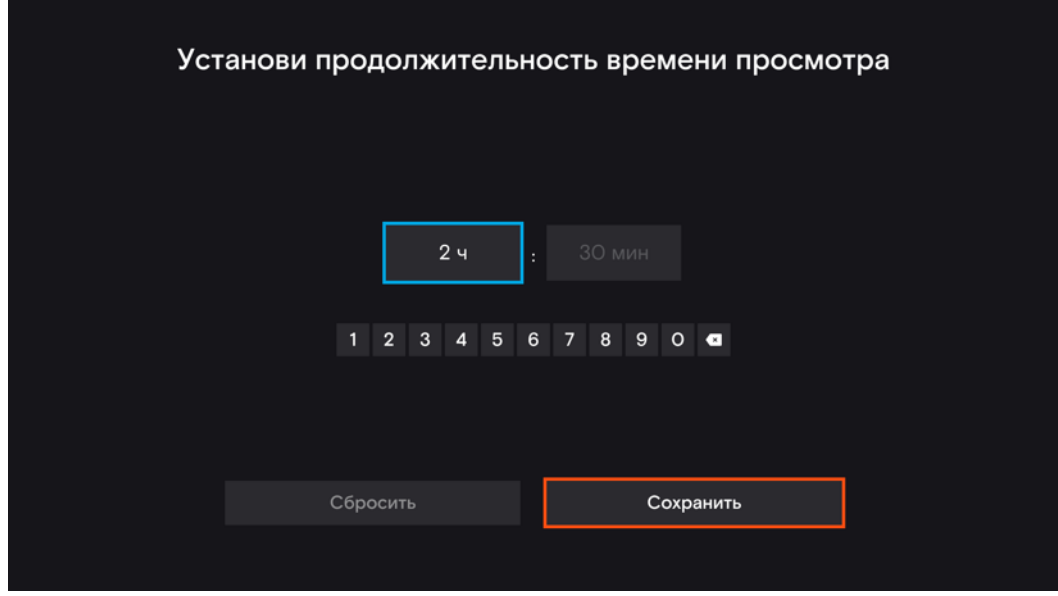

**Рис. 21.** Настройка длительности просмотра

Чтобы ограничить просмотр ТВ-каналов, выберите нужные с помощью кнопки «Ок» на пульте (на них появятся «галочки»). Затем внизу экрана нажмите кнопку «По ПИН-коду», тогда для доступа к этим каналам нужно будет вводить ПИН-код, или «Скрыть», тогда все выбранные каналы перестанут отображаться в приложении.

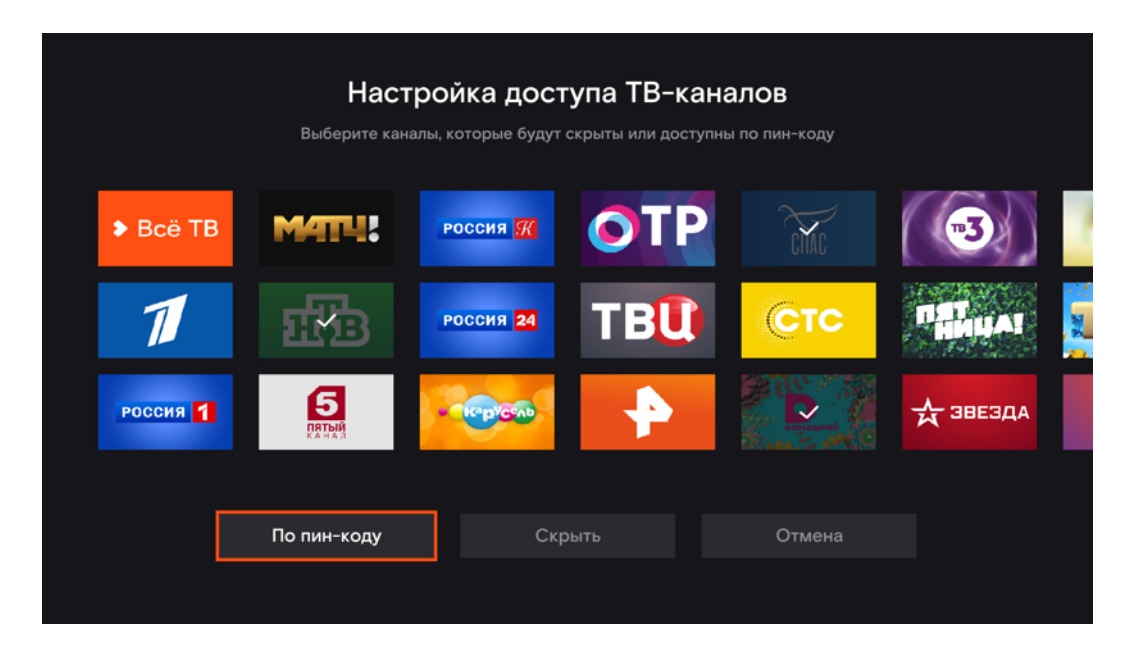

**Рис. 22.** Настройка доступа к ТВ-каналам

#### <span id="page-29-0"></span>Родительский контроль

Если вы хотите оградить ребёнка от нежелательного контента, установите возрастное ограничение в настройках его профиля. Например, отметка «12+» означает, что контент с более строгим ограничением (16+ и 18+) будет скрыт. Если выбрать условие «Запрашивать ПИН-код», то отображаться будет весь контент, но посмотреть фильмы, сериалы и передачи с более строгим возрастным ограничением, чем установлено в профиле, можно будет только после ввода ПИН-кода. По умолчанию контент жанра «эротика» недоступен для детского профиля.

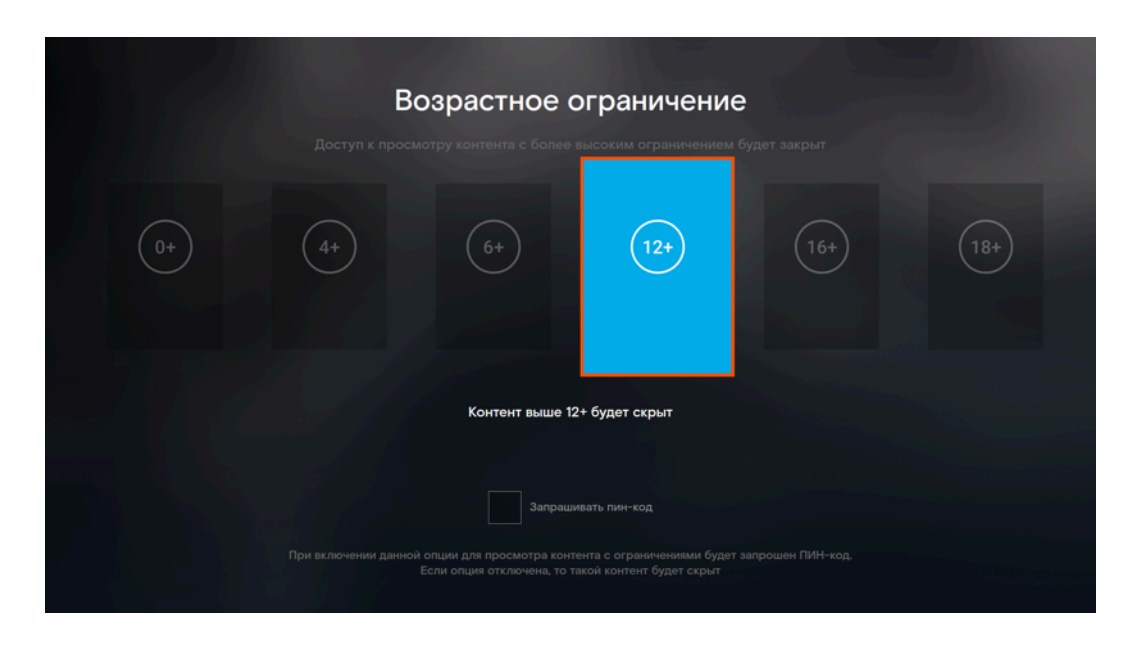

**Рис. 23.** Возрастное ограничение

Можно ограничить время просмотра контента ребёнком. Например, чтобы ребёнок проводил в приложении не больше двух часов в сутки и не засиживался слишком поздно, можно установить длительность просмотра 2 часа и интервал с 16.00 до 21.00. Каждый день ребёнок сможет смотреть видео не дольше двух часов в промежуток с 16.00 до 21.00, в остальное время просмотр видео в детском профиле будет недоступен.

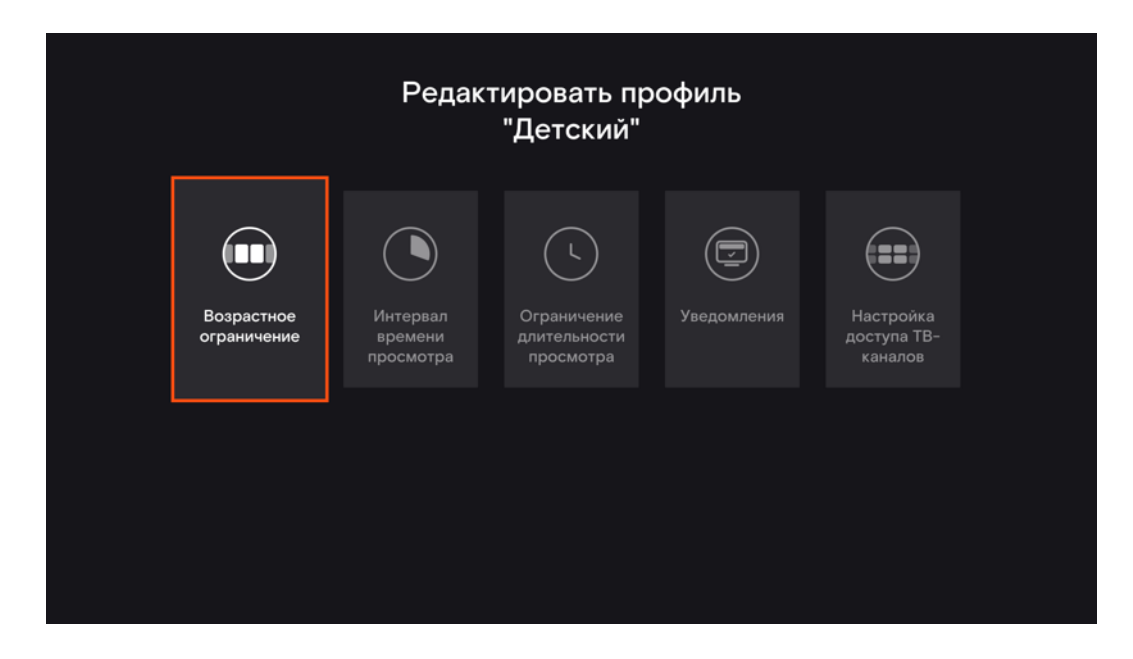

**Рис. 24.** Настройки детского профиля

Для удобства весь детский контент собран на экране [«Детям»](#page-58-1). Если активен профиль «Детский», то при попытке купить контент запрашивается ПИН-код.

#### <span id="page-31-0"></span>Смена профиля

Имя профиля отображается справа в верхней части экрана. Поменять профиль можно на экране «Моё» → «Настройки» → «Управление профилями».

ПИН-код потребуется ввести:

- при смене детского профиля на любой другой,
- при переходе с любого профиля в профиль «Основной»,
- <span id="page-31-1"></span>— при переходе из профиля с более жёстким возрастным ограничением в профиль с менее жёстким возрастным ограничением.

### Сброс ПИН-кода

Если ввести неправильный ПИН-код, то откроется окно с сообщением об ошибке и кнопкой сброса ПИН-кода. Чтобы сбросить ПИН-код, нужно ввести:

- одноразовый СМС-код, если к аккаунту привязан номер телефона,
- пароль для входа в аккаунт, если привязана почта,

— номер телефона, если к аккаунту не привязаны ни телефон, ни почта.

<span id="page-32-0"></span>После подтверждения сброса ПИН-код изменится на стандартный 0000. Поменять его можно в настройках основного профиля.

# <span id="page-33-0"></span>Устройства

К аккаунту можно одновременно привязать до пяти устройств (телевизоров, смартфонов, планшетов), которые будут автоматически синхронизироваться и хранить историю ваших действий, контент и настройки. Покупки, совершённые на одном из устройств, будут доступны на всех остальных. История просмотров тоже сохраняется: можно поставить фильм на паузу на телевизоре и продолжить просмотр с того же места на планшете.

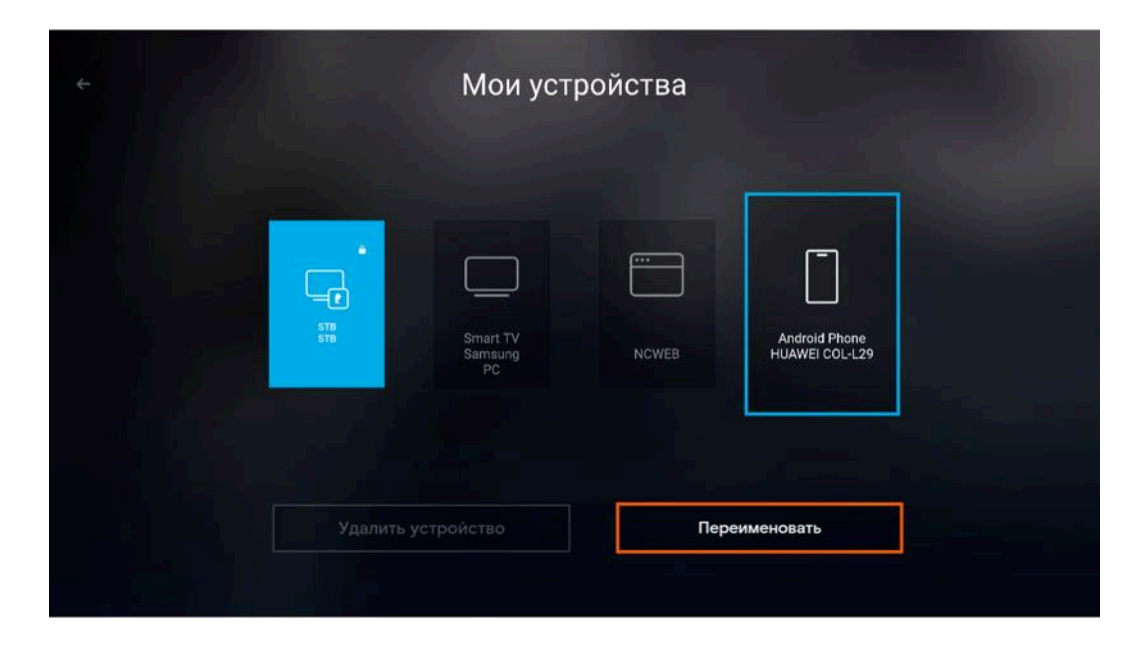

**Рис. 25.** Мои устройства

Чтобы привязать новое устройство к аккаунту, авторизуйтесь на нём в приложении Wink с помощью ваших учётных данных (номера телефона или электронной почты). Если вы достигли лимита в пять привязанных устройств, то приложение предложит вам заменить одно из них на новое.

Можно менять названия привязанных устройств. Для этого на экране «Моё» → «Мои устройства» выберите нужное и нажмите кнопку «Переименовать».

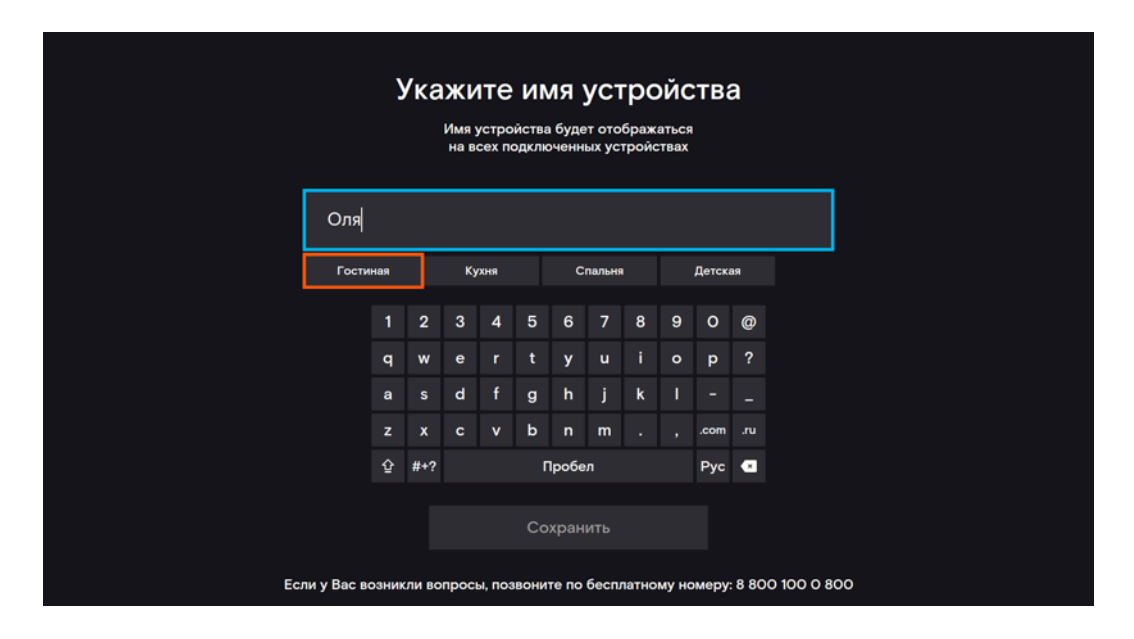

**Рис. 26.** Переименовать устройство

Устройство можно отвязать, при этом история ваших покупок и просмотров с него сохранится в аккаунте. Для этого на экране «Моё» → «Мои устройства» выберите нужное и нажмите кнопку «Удалить устройство». Или перейдите на экран «Настройки» и нажмите кнопку «Выйти из аккаунта». Удалить можно все устройства, кроме приставки.

### <span id="page-34-0"></span>Быстрая установка мобильного приложения

Если привязать номер телефона к аккаунту в настройках приставки, на экране появится QR-код, с помощью которого можно быстро установить себе на телефон мобильное приложение Wink.

<span id="page-35-0"></span>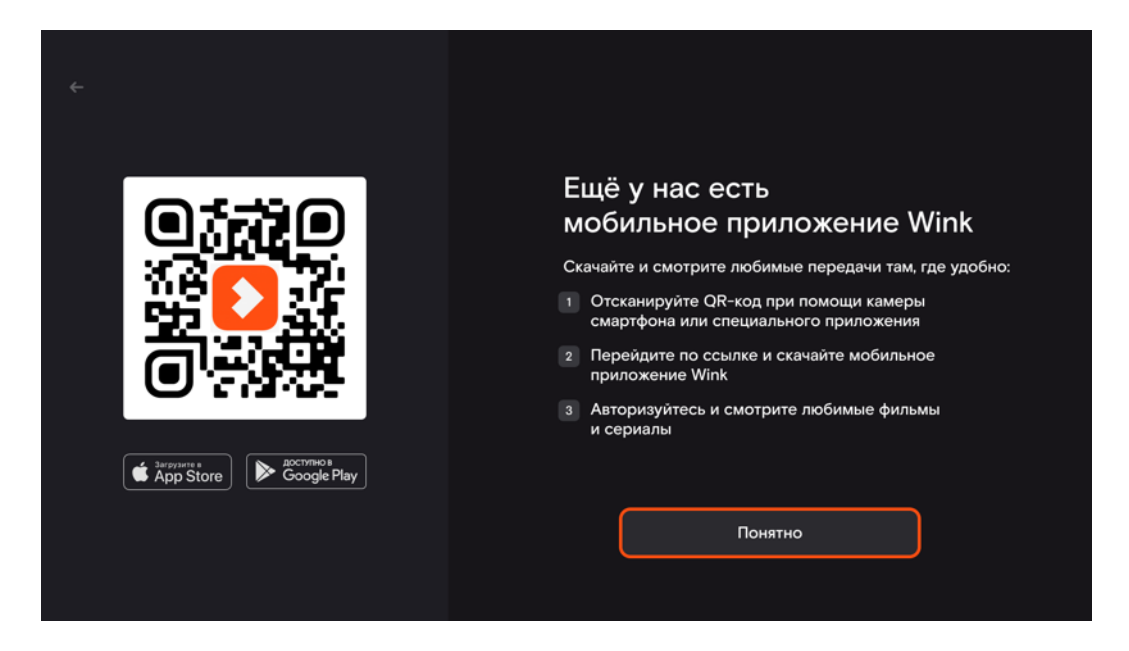

**Рис. 27.** QR-код для скачивания мобильного приложения
# Платежи

Оплата покупок производится с вашего лицевого счёта. Баланс счёта отображается в правом верхнем углу экрана. Пополнить лицевой счёт можно с помощью банковской карты на экране «Моё» → «Платежи». Там же хранится история покупок.

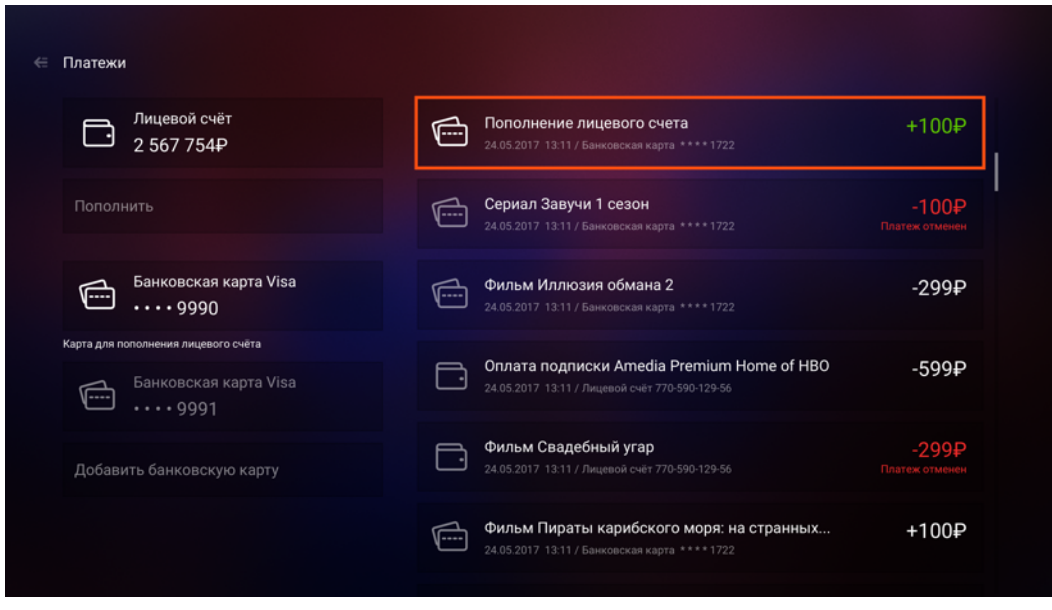

**Рис. 28.** Экран «Платежи»

Нажмите на платёж, чтобы узнать подробную информацию о нём.

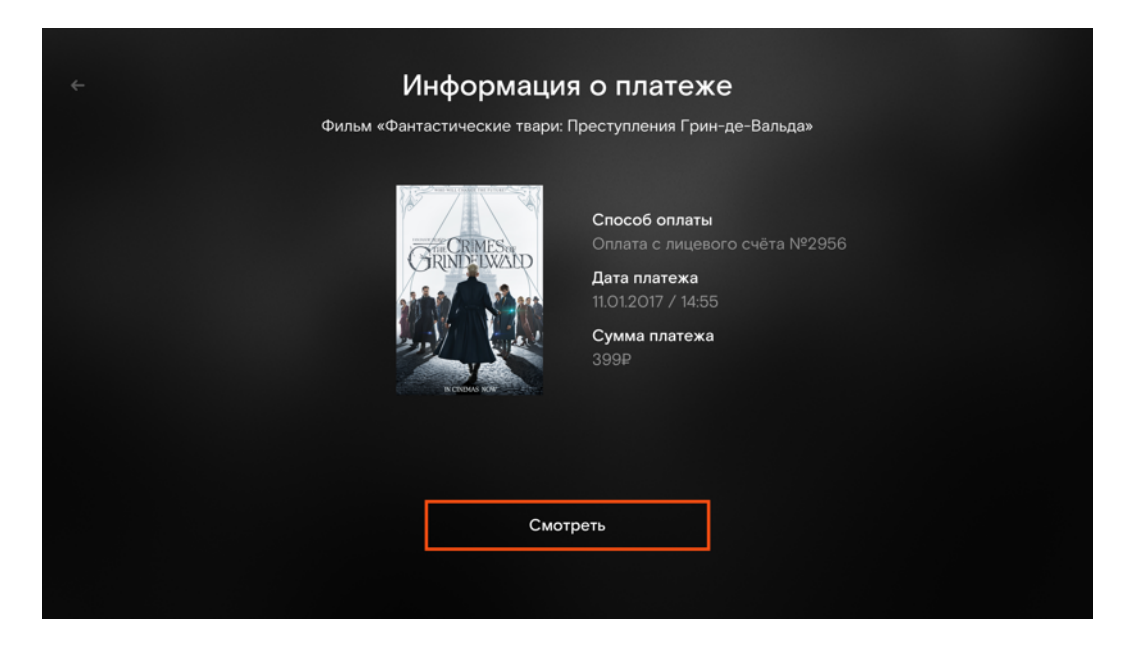

**Рис. 29.** Информация о платеже

Если в настройках профиля включена опция «Запрашивать ПИН-код при покупке», то при попытке купить контент нужно вводить ПИН-код. Если активен профиль «Детский», то ПИН-код при покупке запрашивается по умолчанию.

Если в момент покупки контента окажется, что на лицевом счёте недостаточно средств, приложение перенаправит вас на экран пополнения баланса.

Чтобы не вводить реквизиты карты при каждом пополнении баланса, привяжите её к аккаунту на экране «Моё» → «Платежи» или при пополнении лицевого счёта. Для этого выберите условие «Привязать карту».

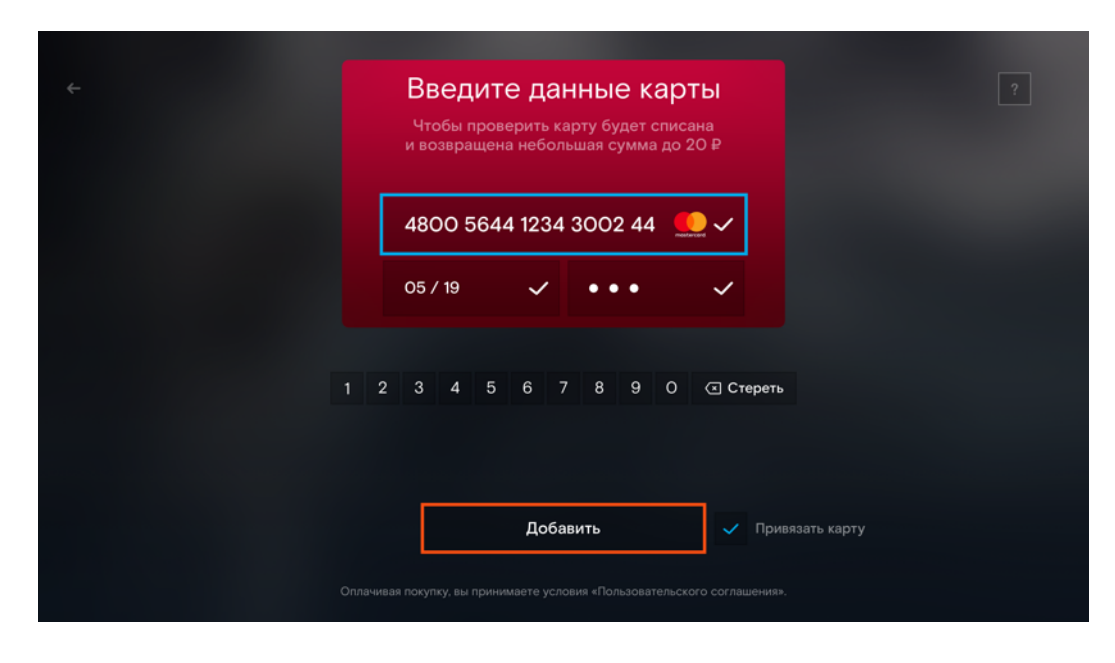

**Рис. 30.** Привязка карты

Оплата за ТВ-пакеты и подписки списывается с лицевого счёта автоматически каждый месяц, пока вы не отключите услугу, если иное не предусмотрено правилами тарификации. Подробнее в главе [«Подписки»](#page-39-0).

### Промокоды

Если у вас есть промокод, вы можете использовать его для приобретения контента. Для активации промокода перейдите на экран «Мои настройки» → «Активировать промокод», введите его с помощью виртуальной клавиатуры на экране и нажмите кнопку «Активировать». Доступный контент появится на экране «Моя коллекция».

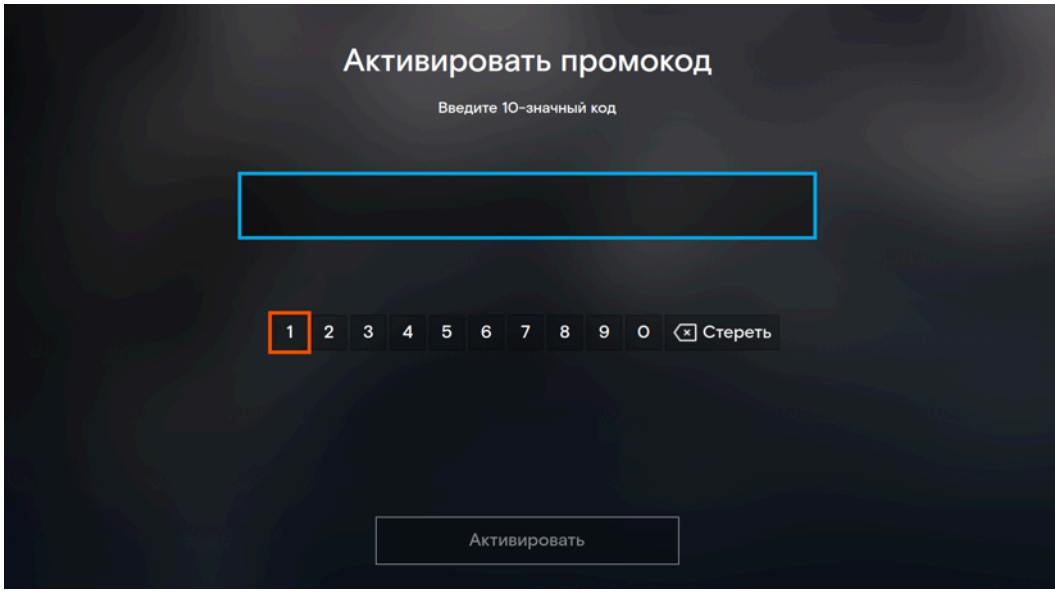

<span id="page-39-0"></span>**Рис. 31.** Активация промокода

# Подписки

На экране «Подписки» можно выбрать и подключить ТВ-пакеты, подписки и другие услуги.

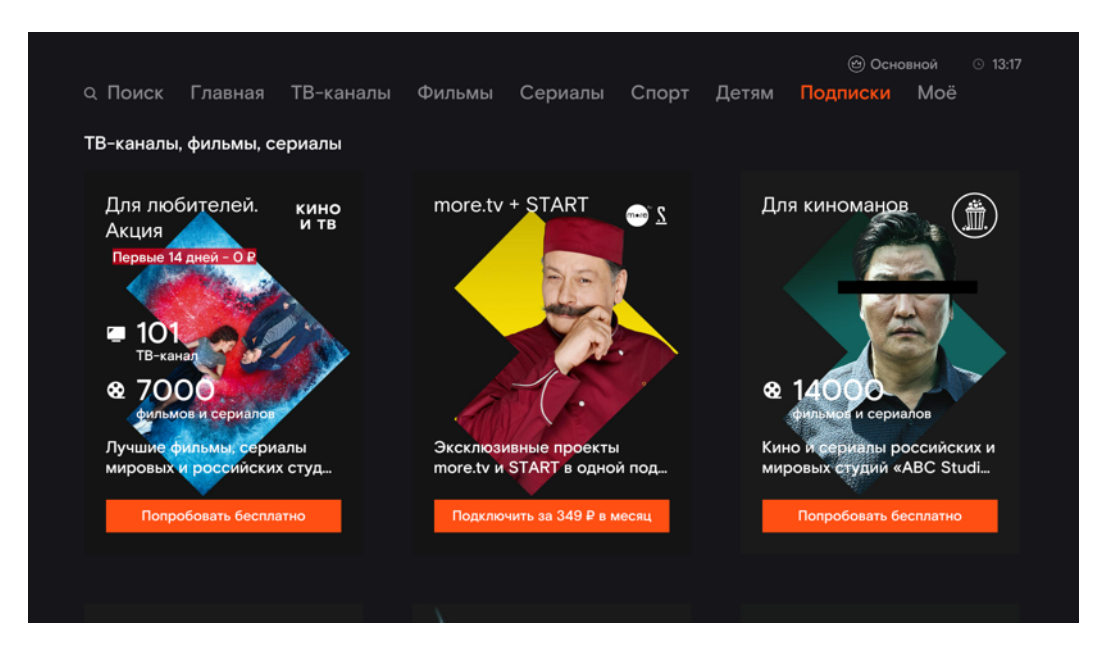

**Рис. 32.** Экран «Подписки»

Для просмотра телеканалов нужно выбрать и подключить один из ТВ-пакетов. Чтобы посмотреть входящие в пакет каналы, нажмите на его баннере кнопку «Состав подписки» в правом нижнем углу. Если пакет, который вы хотите подключить, несовместим с уже подключёнными пакетами, приложение предупредит вас об этом. Вы можете отказаться от покупки или подключить новый пакет. Это автоматически отключит остальные конфликтующие пакеты.

Подписка позволяет приобрести сразу несколько фильмов и сериалов, не покупая их по одному. Некоторые фильмы и сериалы доступны только по подписке. На экране такого контента есть кнопка подключения подписки и нет кнопки «Другие варианты покупки».

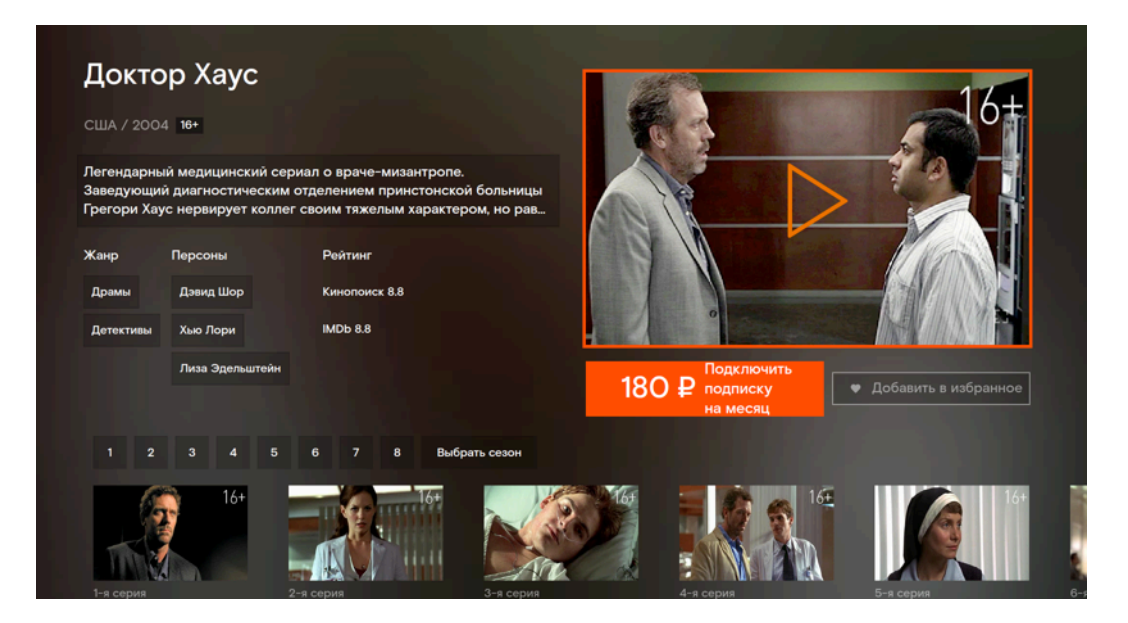

**Рис. 33.** Сериал доступен только по подписке

ТВ-пакеты и подписки — услуги с ежемесячной оплатой и автопродлением. Стоимость списывается каждый месяц с лицевого счёта. Для отключения услуги перейдите на баннер пакета или подписки и нажмите кнопку «Отключить подписку».

## Kapaoke

Караоке запускается с экрана «Подписки».

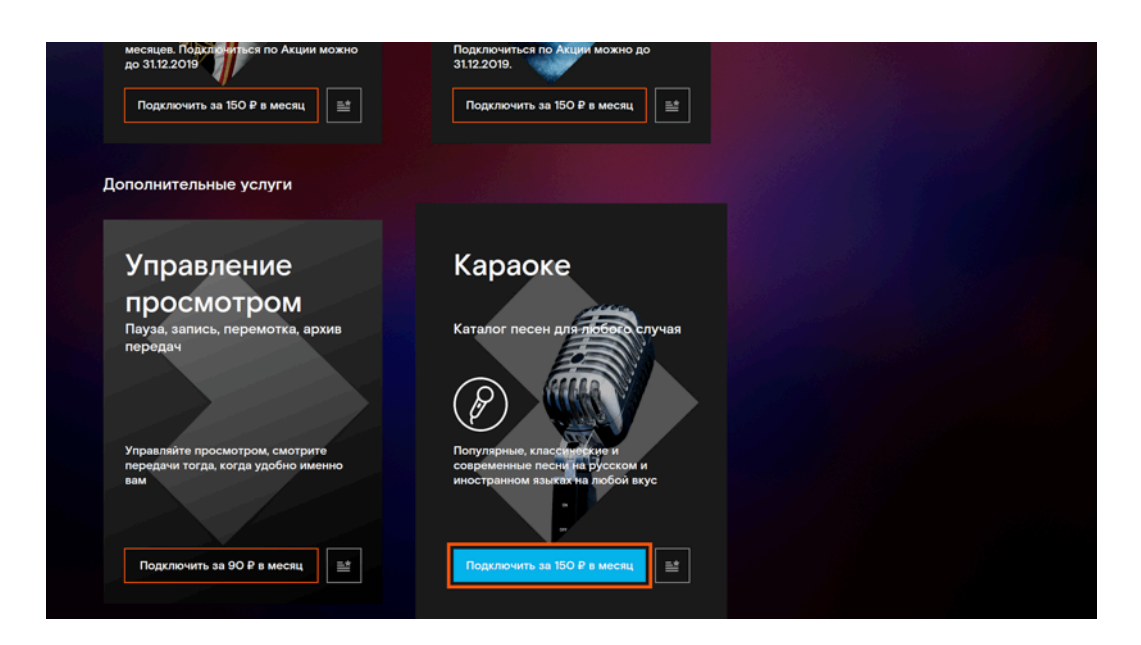

**Рис. 34.** Караоке

Песни отсортированы по жанрам. Чтобы перейти к исполнению песни, выберите нужную из списка и нажмите кнопку «Ок» на пульте.

Платные песни помечены иконкой «Замочек». При выборе такой песни откроется экран с вариантами покупки услуги.

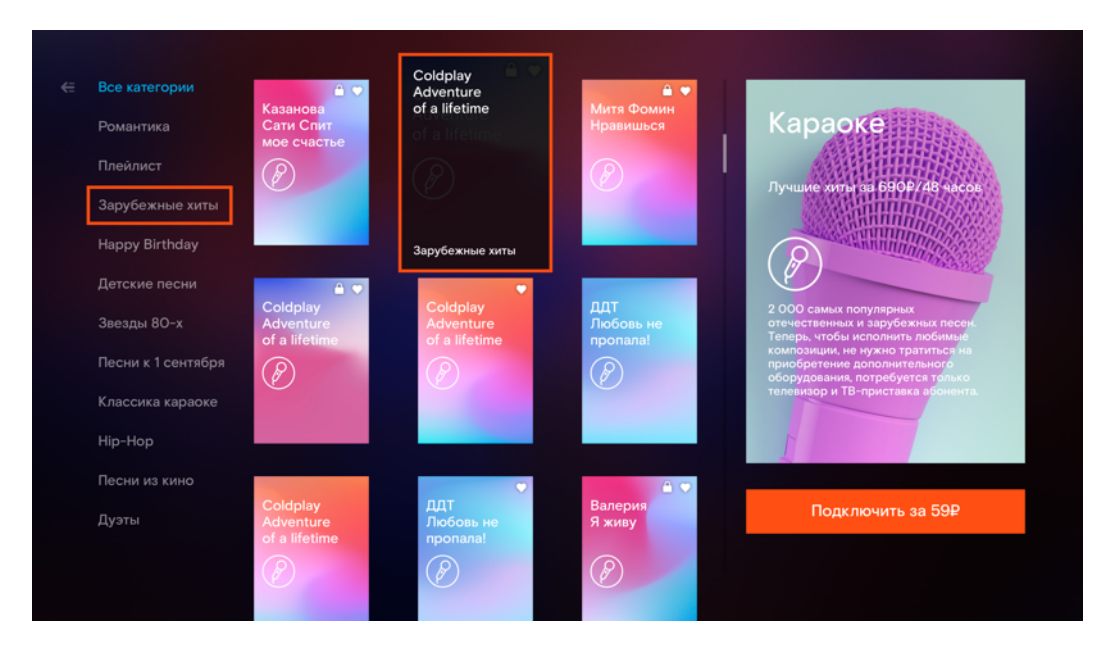

**Рис. 35.** Караоке

Для быстрого доступа к вашим любимым песням добавьте их в свою коллекцию. На баннере песни нажмите иконку «Сердечко» и она появится на экране «Моё» → «Моя коллекция». Для удаления песни из коллекции нажмите на иконку ещё раз.

# ТВ-каналы

Экран с телевизионным контентом. Здесь можно ознакомиться с телепрограммой и списком каналов, перейти к просмотру эфира.

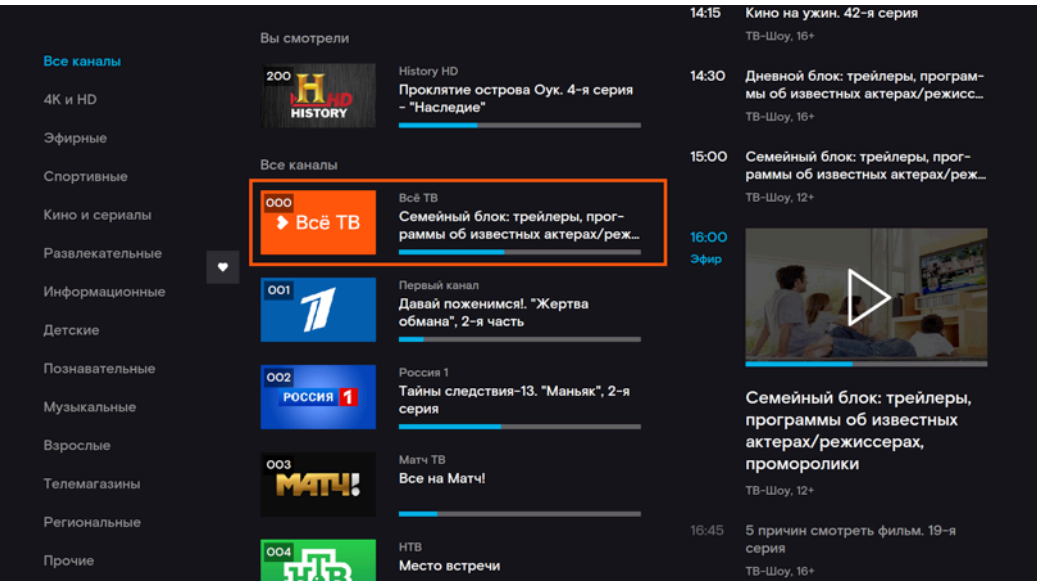

**Рис. 36.** Телепрограмма

Каналы сгруппированы по категориям. Для быстрого доступа к любимым каналам можно добавить их в избранные, нажав иконку с сердечком. Эти каналы будут отображаться сверху телепрограммы, а также на экране «Моя коллекция» → «ТВканалы».

Для просмотра передач нужно подключить один из ТВ-пакетов. У каналов, которые не входят в подключённый вами пакет, вы увидите иконку «Замочек» и кнопки покупки другого пакета. Подробнее о подключении и смене ТВ-пакетов читайте в разделе [«Подписки».](#page-39-0)

# Деморежим

До подключения ТВ-пакета вам доступен ознакомительный просмотр эфира каналов в деморежиме. Деморежим действует около 5 минут и обновляется раз в сутки.

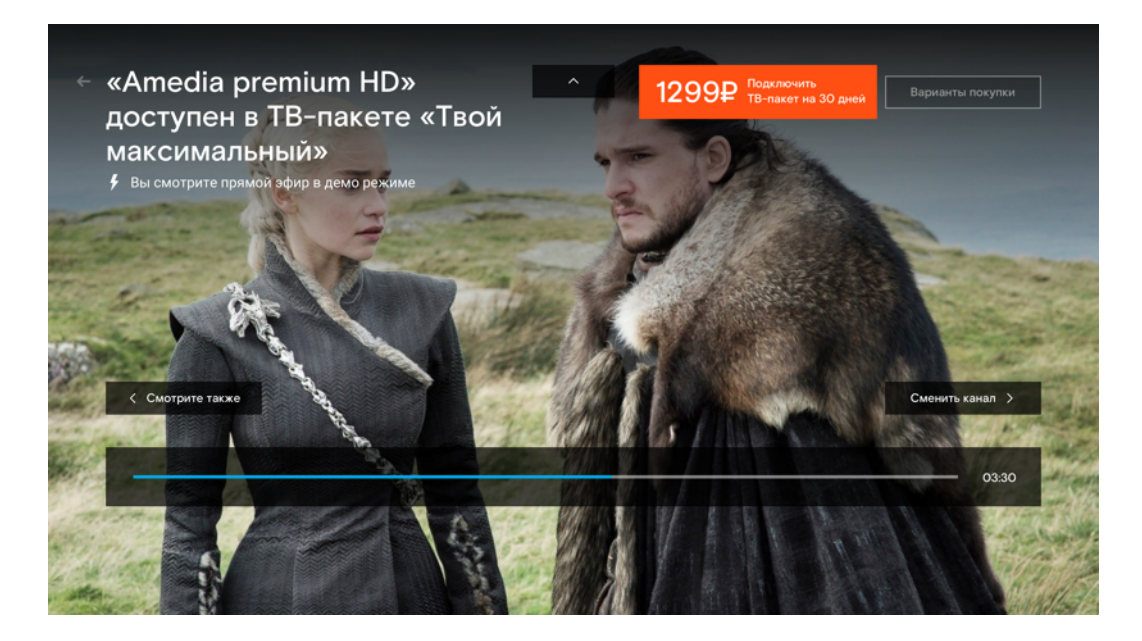

**Рис. 37.** Просмотр эфира в деморежиме

У некоторых каналов деморежим не поддерживается по решению правообладателя.

### Переключение каналов

Есть несколько способов переключиться на нужный канал:

- ввести номер канала на пульте,
- с помощью кнопок «Вверх» и «Вниз» найти канал на экране «ТВ-каналы» и нажать кнопку «Ок»,
- в режиме просмотра эфира нажать кнопку «Ок» и перейти в телепрограмму.

### ТВ-плеер

Чтобы переключить передачу или добавить передачу в коллекцию, при просмотре эфира нажмите кнопку «Вверх» на пульте. Для вызова телепрограммы нажмите кнопку «Ок».

Чтобы вызвать кнопки управления просмотром, нажмите на пульте кнопку «Вниз». Если для передачи доступны субтитры или другие звуковые дорожки, в нижнем меню плеера будут соответствующие кнопки.

## Управление ТВ-просмотром

Услуга «Управление просмотром» даёт возможность ставить эфир на паузу, перематывать передачи и смотреть их с начала, а также смотреть передачи, которые уже закончились. Для некоторых каналов услуга не поддерживается по решению правообладателя. При просмотре такого канала на экране появится уведомление, что управление просмотром недоступно.

Чтобы подключить услугу, перейдите на экран «Моё» → «Управление подписками».

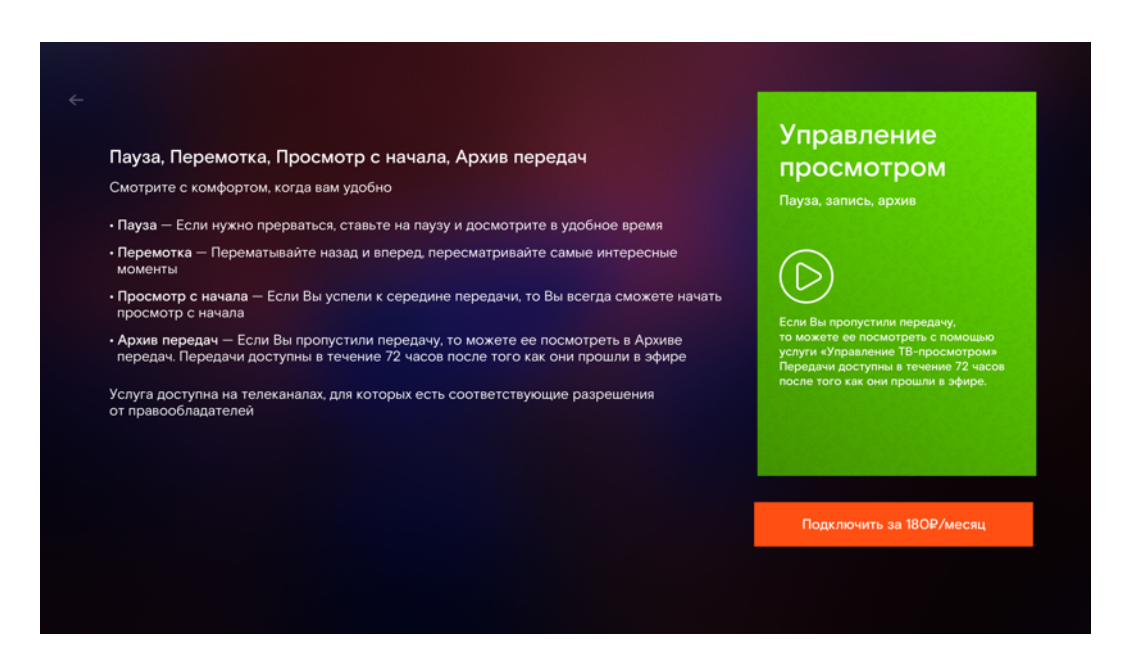

**Рис. 38.** Услуга «Управление просмотром»

Чтобы на экране с плеером вызвать кнопки управления просмотром, нажмите на пульте кнопку «Вниз».

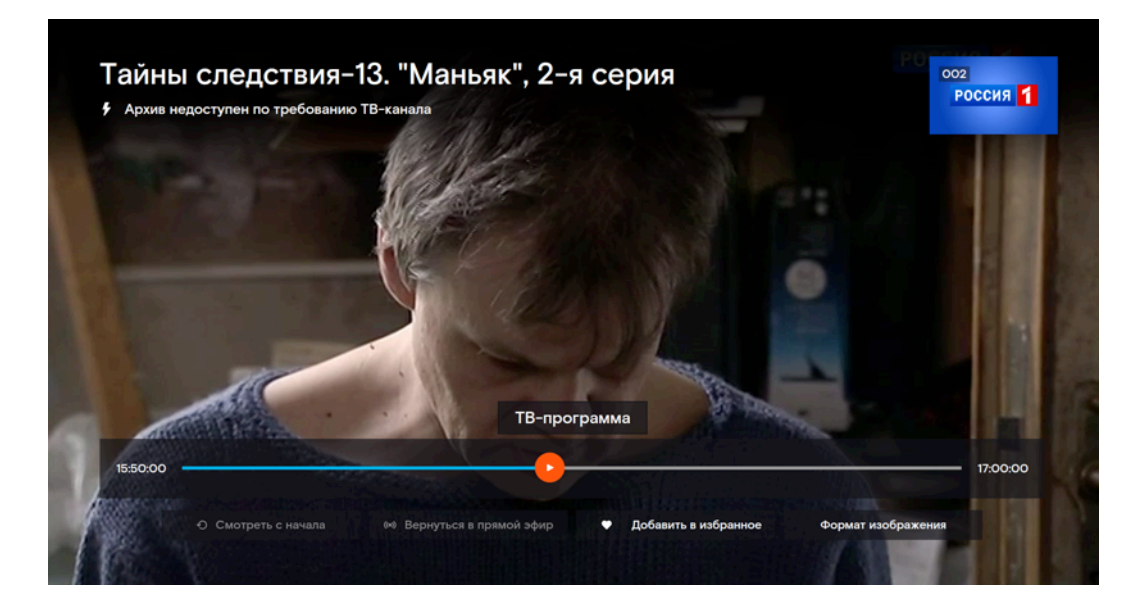

**Рис. 39.** Нижнее меню

Даже если передача уже идёт, можно начать смотреть её с начала. Переведите выделение на кнопку с круговой стрелкой и нажмите на пульте «Ок».

При просмотре можно поставить передачу на паузу и вернуться к ней позже. Максимальная длительность паузы — 6 часов, потом плеер автоматически переключится на текущую трансляцию канала. Пауза сбросится, если вы переключитесь на другой канал.

Прошедшие передачи можно посмотреть, пока не истекло 72 часа с момента их выхода в эфир. Для этого перейдите в телепрограмму, выберите нужный канал и нажмите на пульте кнопку «Вправо». В открывшемся списке синим цветом подсвечена передача, которая сейчас идёт в эфире, а выше неё находятся прошедшие передачи. Перейдите на нужную вам и нажмите на пульте кнопку «Ок».

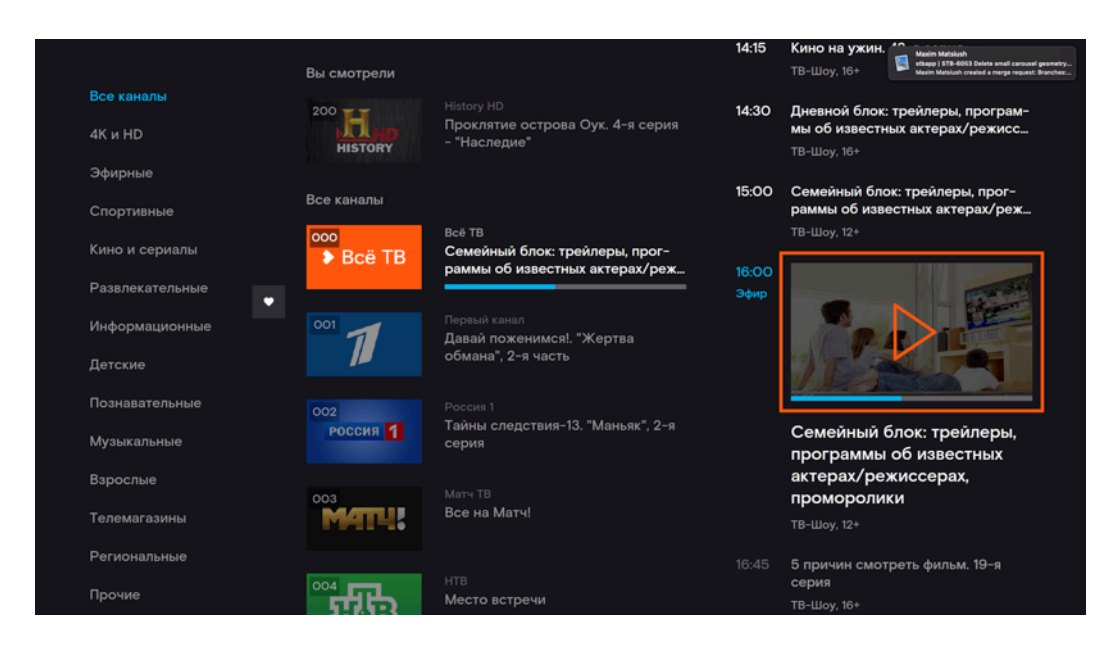

**Рис. 40.** Телепрограмма

Можно записать текущую или будущую передачу для просмотра в удобное время. Записанные передачи хранятся в разделе «Моя коллекция» в течение 30 дней. Чтобы записать передачу, нажмите кнопку «Записать» в плеере, на карточке передачи или в телепрограмме. Если закончилась квота на запись передач, приложение предупредит об этом. Запись передачи можно прервать, а записанные передачи удалить. Для этого перейдите в плеер или на карточку передачи и нажмите кнопку «Удалить».

## Напоминания

Чтобы не пропускать любимые передачи, настройте напоминания об их начале. За 15 и 5 минут до начала следующего эфира на экране появится всплывающее напоминание, а эта передача появится в вашей коллекции.

Поставить напоминание о следующем выпуске передачи можно в телепрограмме. Выберите нужный канал и нажмите на пульте кнопку «Вправо». С помощью кнопки «Вниз» пролистайте открывшийся список до нужной передачи и нажмите на кнопку «Добавить напоминание».

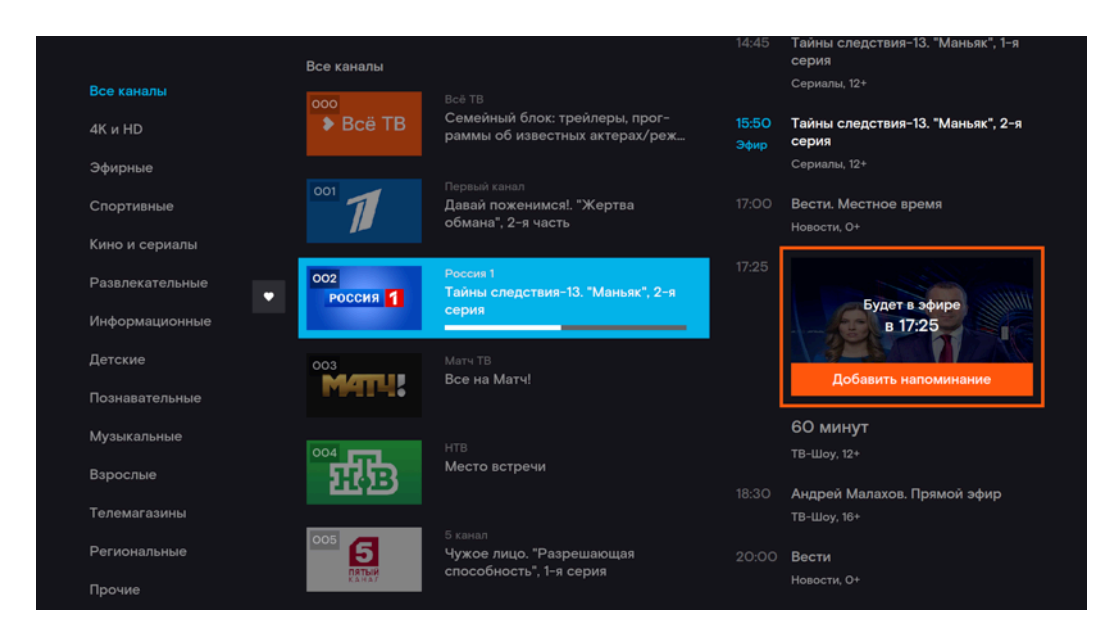

**Рис. 41.** Напоминание в телепрограмме

Чтобы отключить напоминание, перейдите на карточку передачи с экрана «Моё» → «Настройки» → «Настройки аккаунта» → «Напоминания» и нажмите кнопку со звоночком.

# Фильмы и сериалы

На экранах «Фильмы» и «Сериалы» можно выбрать фильм, сериал или мультфильм из обширной медиатеки и приобрести его для просмотра. Если перевести с помощью пульта выделение на фильм или сериал, то вы увидите краткую информацию о нём: возрастной рейтинг, страну и год производства, продолжительность. Нажмите на пульте кнопку «Ок», чтобы перейти к подробному описанию или к просмотру фильма.

Контент сгруппирован по тематическим коллекциям. Например, «Новинки», «Лучшие боевики», «Популярные фильмы».

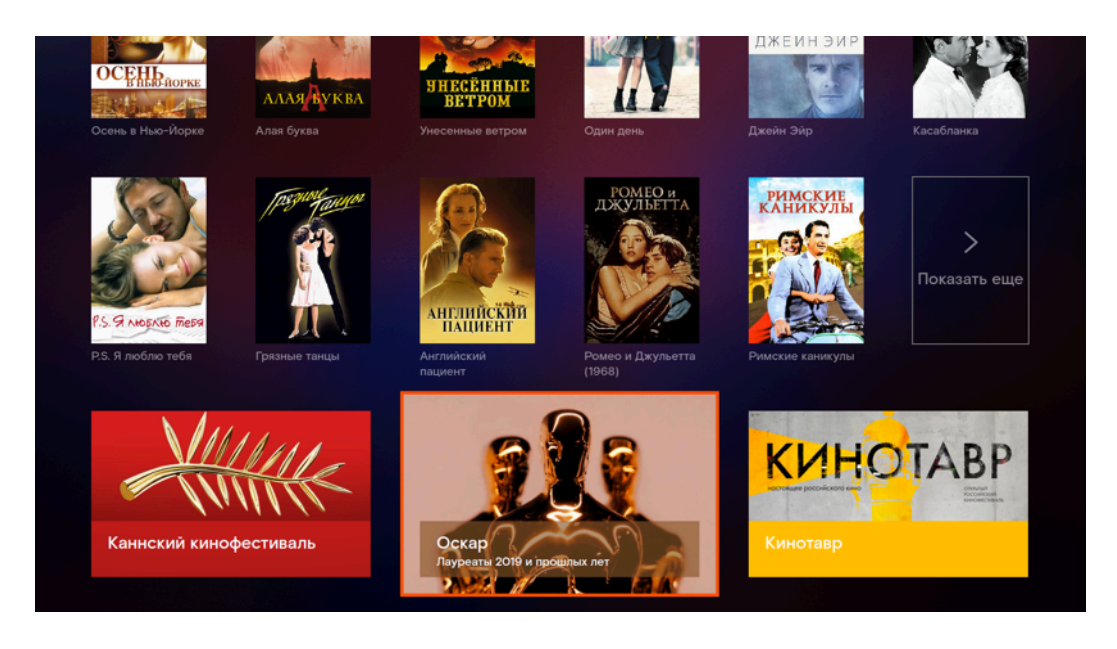

**Рис. 42.** Коллекции

# Рубрикатор

Если нажать на кнопку «Показать ещё» в правом нижнем углу коллекции, откроется экран рубрикатора.

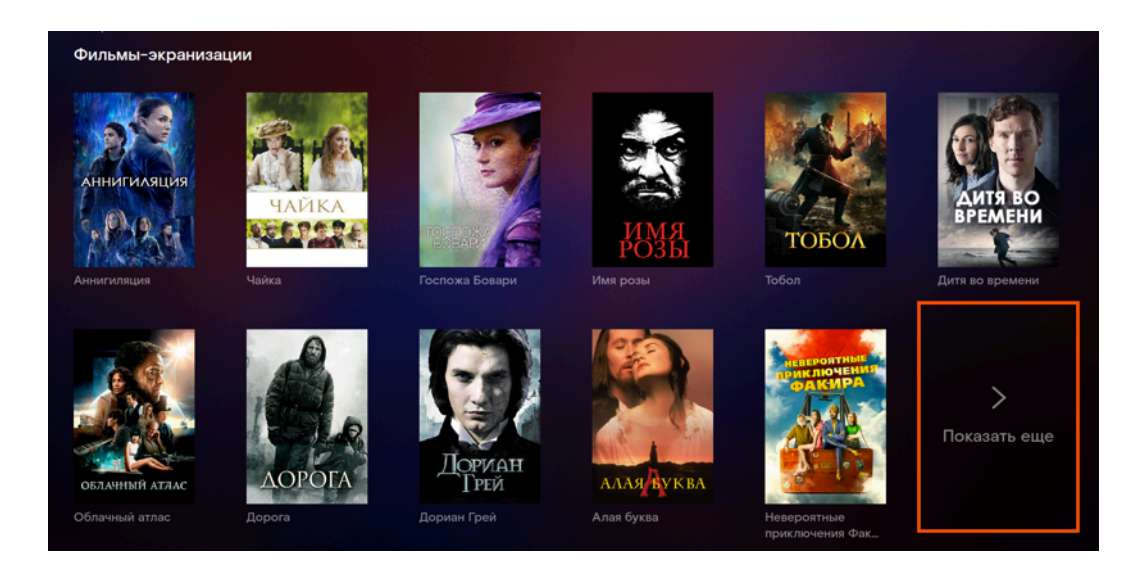

**Рис. 43.** Кнопка перехода к рубрикатору

Рубрикатор — это инструмент для сортировки контента. Слева экрана находится список категорий для сортировки, справа показывается отсортированный контент.

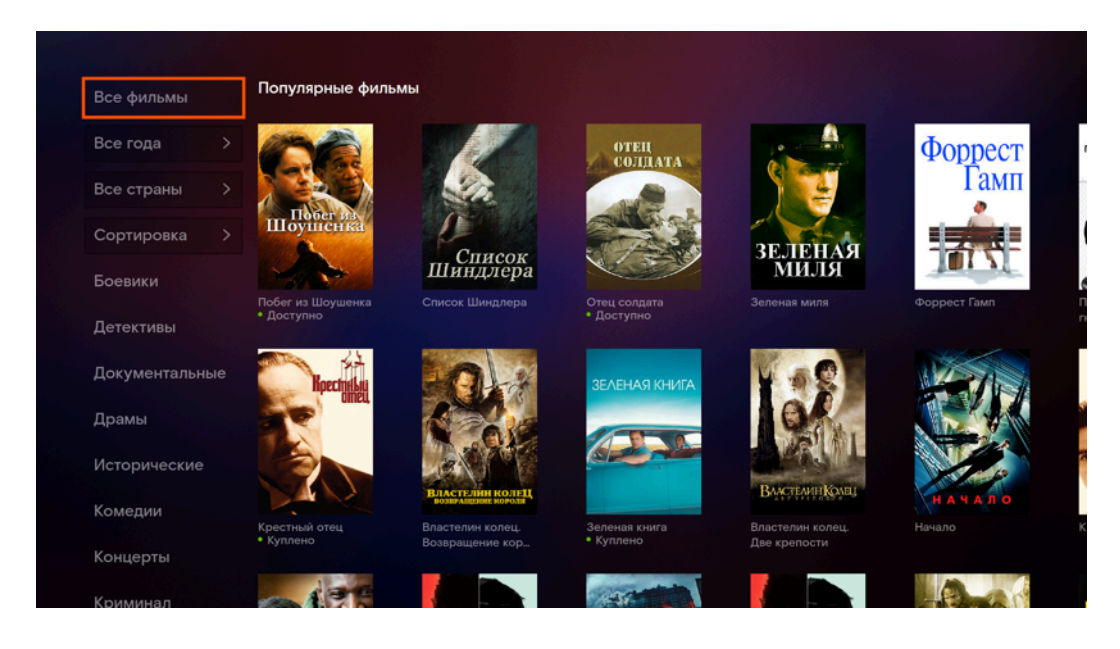

**Рис. 44.** Рубрикатор со списком

В начале списка есть фильтры: год выпуска, страна производства и способ сортировки. Вы можете отсортировать контент по дате, по рейтингу и по алфавиту. Под фильтрами идёт список жанров.

Если списка нет на экране, перейдите на крайний левый элемент на экране и нажмите кнопку «Влево» на пульте.

### Карточка контента

Чтобы посмотреть карточку контента, переведите выделение на баннер фильма или сериала и нажмите кнопку «Ок». Откроется экран с подробным описанием, плеером и кнопками покупки. Здесь можно узнать всю информацию о фильме или сериале, посмотреть трейлер и приобрести контент для просмотра.

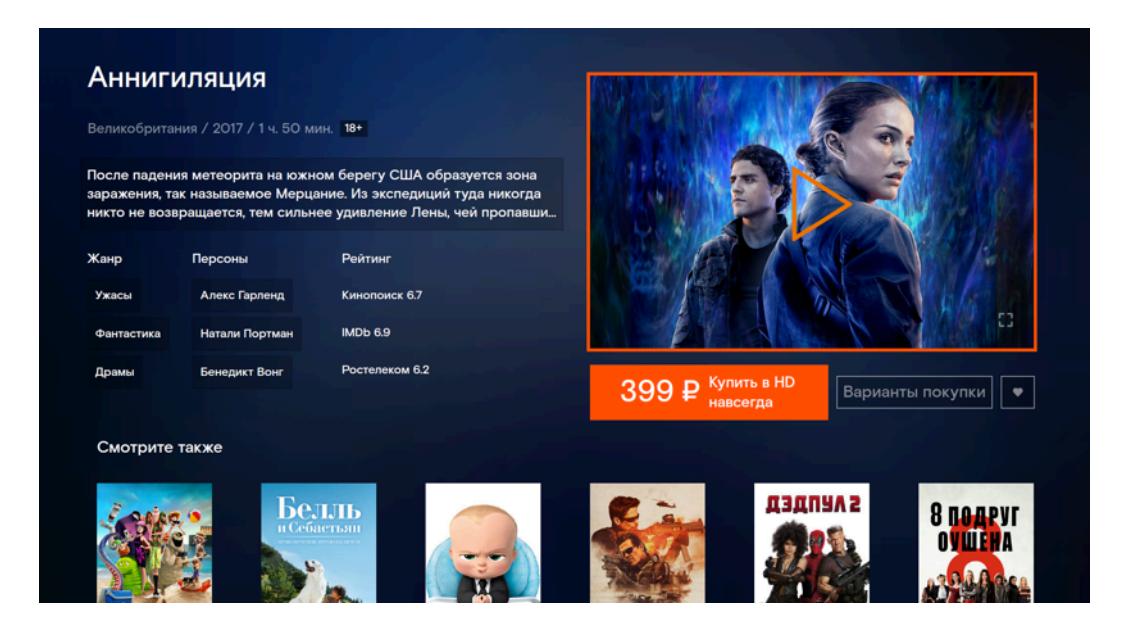

**Рис. 45.** Карточка фильма

Жанр, имена режиссёра и главных актёров — активные ссылки. Благодаря им легко найти больше фильмов и сериалов по своим интересам. При нажатии на жанр откроется экран рубрикатора, а при нажатии на персону — выдача поиска по этому имени.

Внизу экрана подобран рекомендуемый к просмотру контент.

# Сериалы

На экране собраны сериалы и ТВ-каналы с сериалами. Сериалы можно покупать разово по сезонам или в составе подписки.

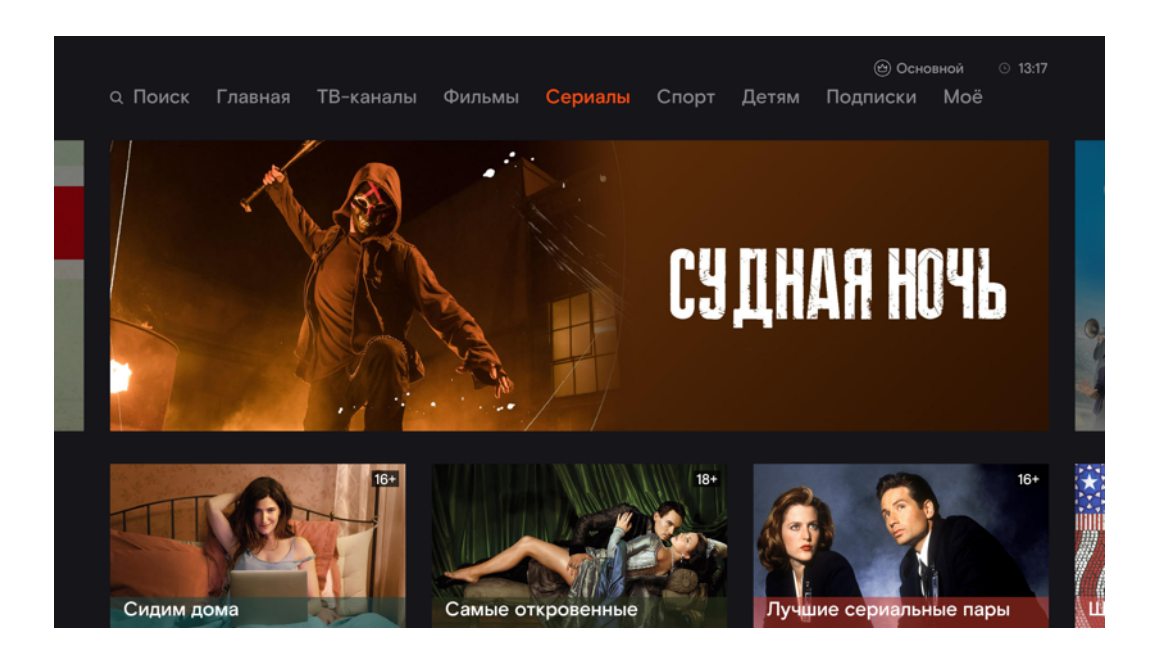

**Рис. 46.** Сериалы

Чтобы выбрать сезон на карточке сериала, с помощью пульта переведите выделение на него или на кнопку «Выбрать сезон» и нажмите «Ок». Чтобы переключить серию, с помощью пульта переведите на неё выделение и нажмите кнопку «Ок».

Под сериями виден прогресс просмотра, досмотренные до конца серии помечены значком «Просмотрено». Серии, которые скоро будут доступны для просмотра, тоже отображаются в карточке сериала.

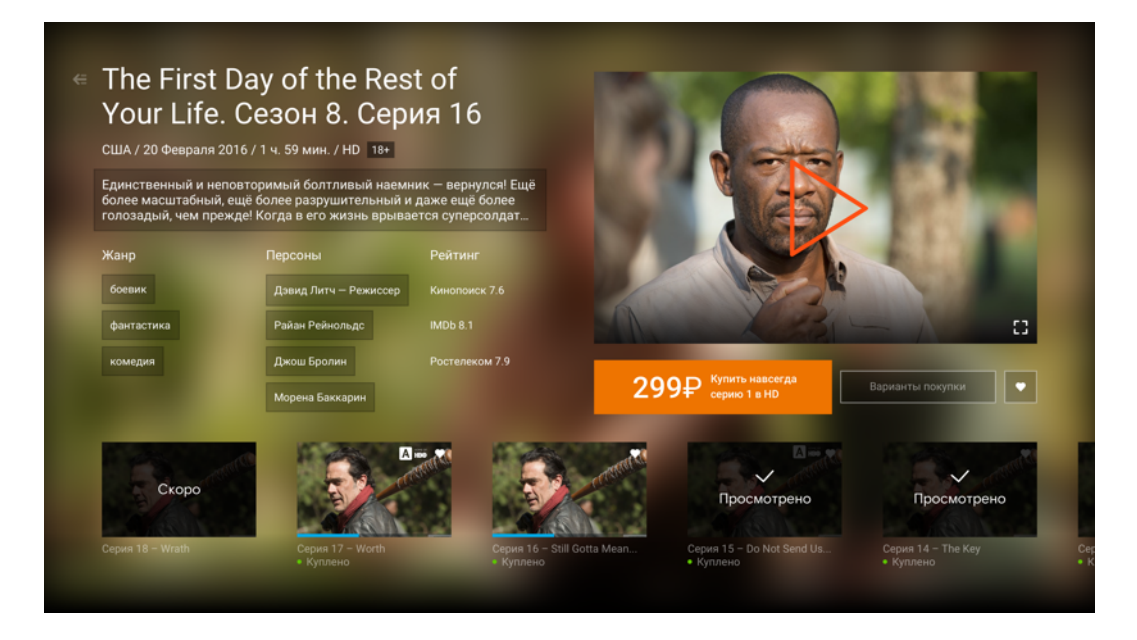

**Рис. 47.** Выбор серии

### Варианты покупки

На карточке фильма или сериала расположена кнопка быстрой покупки с наиболее удобным вариантом приобретения. Чтобы посмотреть остальные, нажмите на кнопку «Варианты покупки».

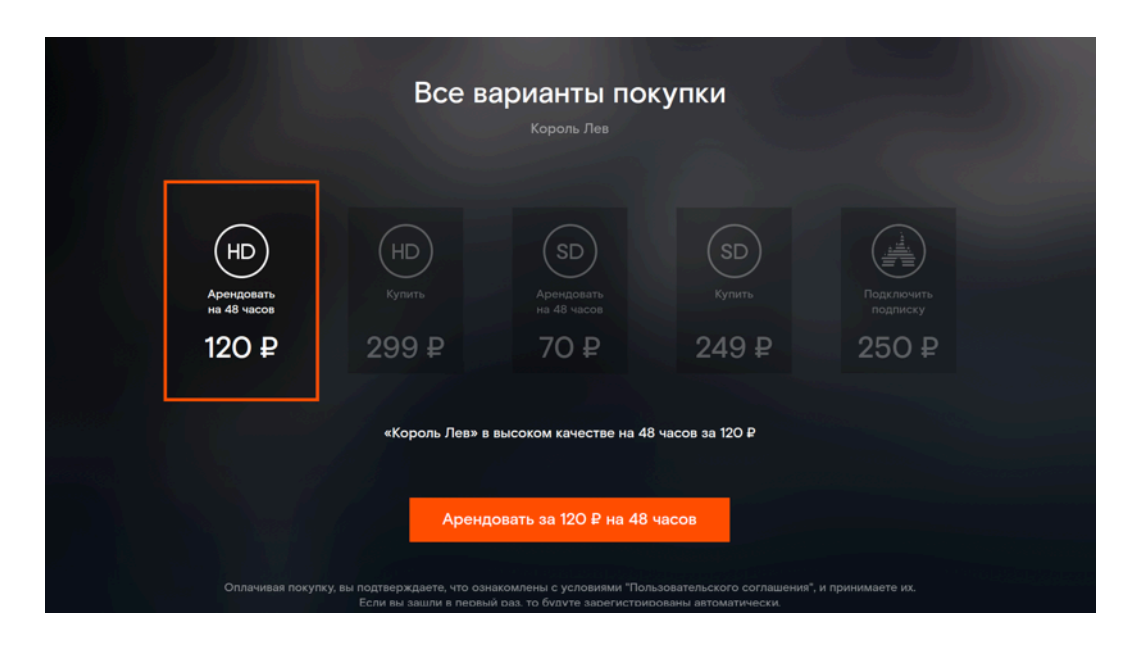

**Рис. 48.** Варианты покупки

При аренде контент будет доступен в течение 48 часов. Покупка гарантирует, что он будет доступен в любое время. Вы можете выбрать качество изображения при покупке: стандартное (SD) или высокое (HD). При покупке фильма в формате HD он автоматически становится доступен и в формате SD.

Вы можете подключить подписку и получить доступ сразу ко всем фильмам или сериалам, которые в неё включены. Некоторый контент можно смотреть только при подключении подписки. Подробнее в главе [«Подписки».](#page-39-0)

Покупку или подписку можно улучшить. Например, повысить качество изображения или расширить состав подписки. Для этого нажмите кнопку «Улучшить покупку» или «Улучшить подписку» в плеере или на карточке контента. Если такой кнопки нет, контент куплен в лучшем варианте из имеющихся.

### Плеер и управление просмотром

После покупки в плеере будет отображаться фильм или сериал, а не трейлер.

Во время просмотра все элементы скрываются с экрана плеера. Нажатием кнопки «Ок» на пульте на экране появляется:

— название фильма и возрастной рейтинг в левом верхнем углу;

- продолжительность и текущее время просмотра внизу экрана;
- кнопка перехода к меню управления просмотром внизу экрана.

Повторное нажатие кнопки «Ок» работает как пауза. Ставить вопроизведение на паузу можно также с помощью кнопки «Пауза» на пульте.

Перематывать фильм или сериал можно с помощью кнопок «Вперёд» и «Назад» на пульте. Если нажать и удерживать кнопку, сработает ускоренная перемотка.

Нажатие кнопки «Вниз» на пульте открывает внизу экрана кнопки «Смотреть с начала», «Качество», «Формат изображения». С их помощью можно перейти к началу фильма, сменить качество воспроизведения и изменить пропорции изображения. Например, перейти в широкоформатный режим.

Если для фильма доступны субтитры или звуковые дорожки на другом языке, в нижнем меню будут соответствующие кнопки.

### Добавление в коллекцию

Для быстрого доступа к любимым фильмам, сериалам и передачам добавьте их в свою коллекцию. На экране «Моё» → «Моя коллекция» также будет отображаться купленный или арендованный контент.

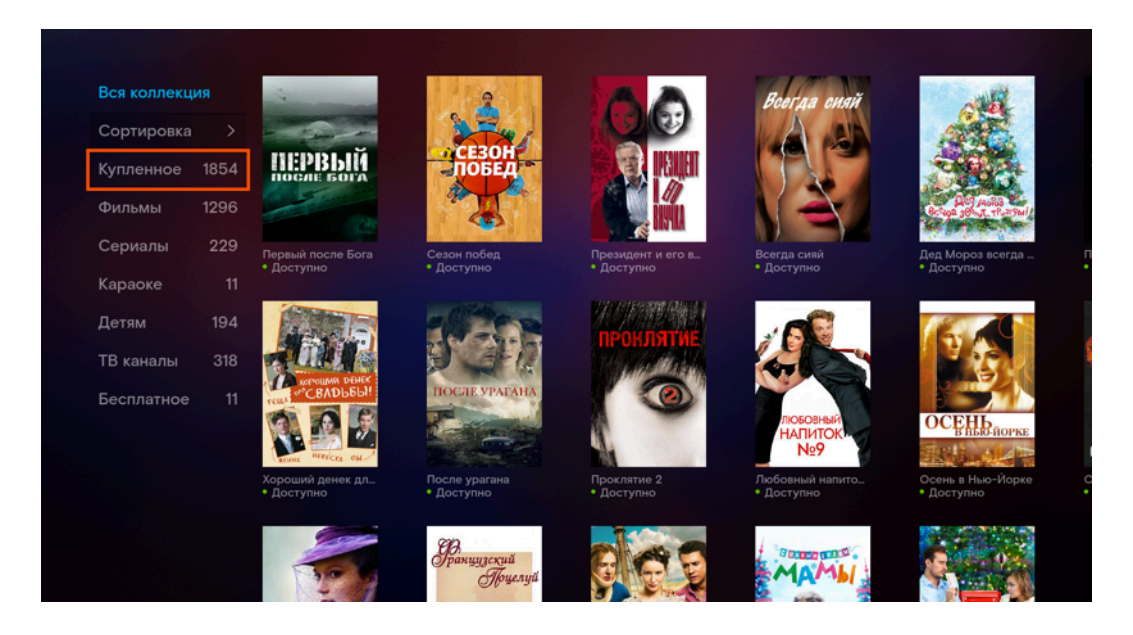

**Рис. 49.** Моя коллекция

Чтобы добавить фильм, сериал или мультфильм в коллекцию, нажмите кнопку с сердечком. Для удаления из коллекции нажмите кнопку повторно.

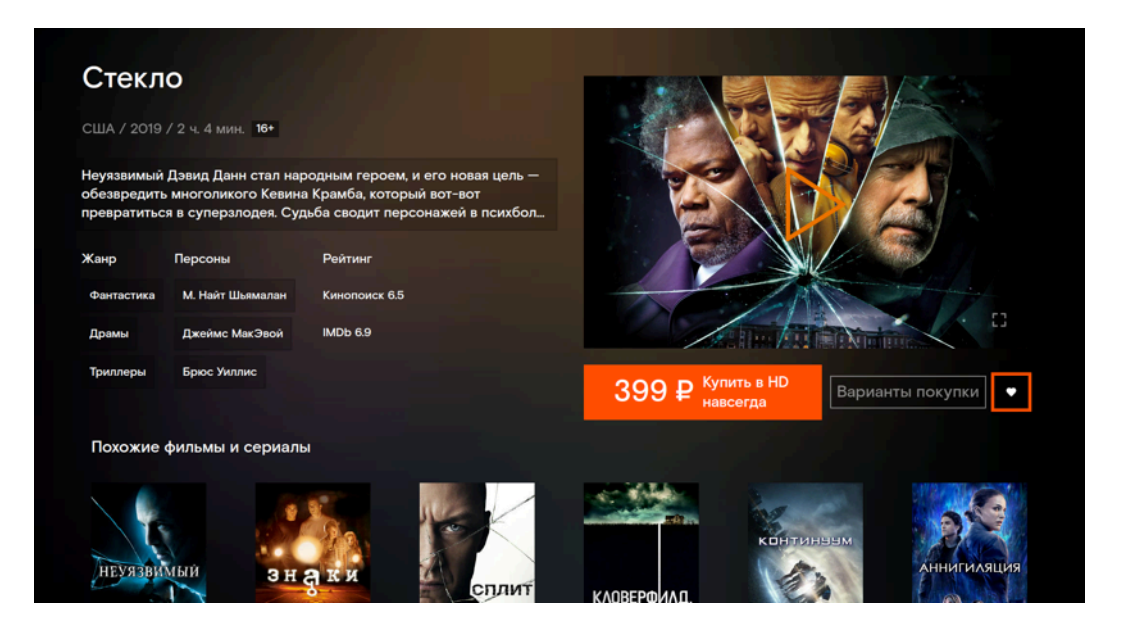

**Рис. 50.** Добавить фильм в коллекцию

# Спорт

На экране собраны фильмы и сериалы о спорте, фильмы-биографии великих спортсменов, спортивные каналы и записи трансляций со спортивных мероприятий.

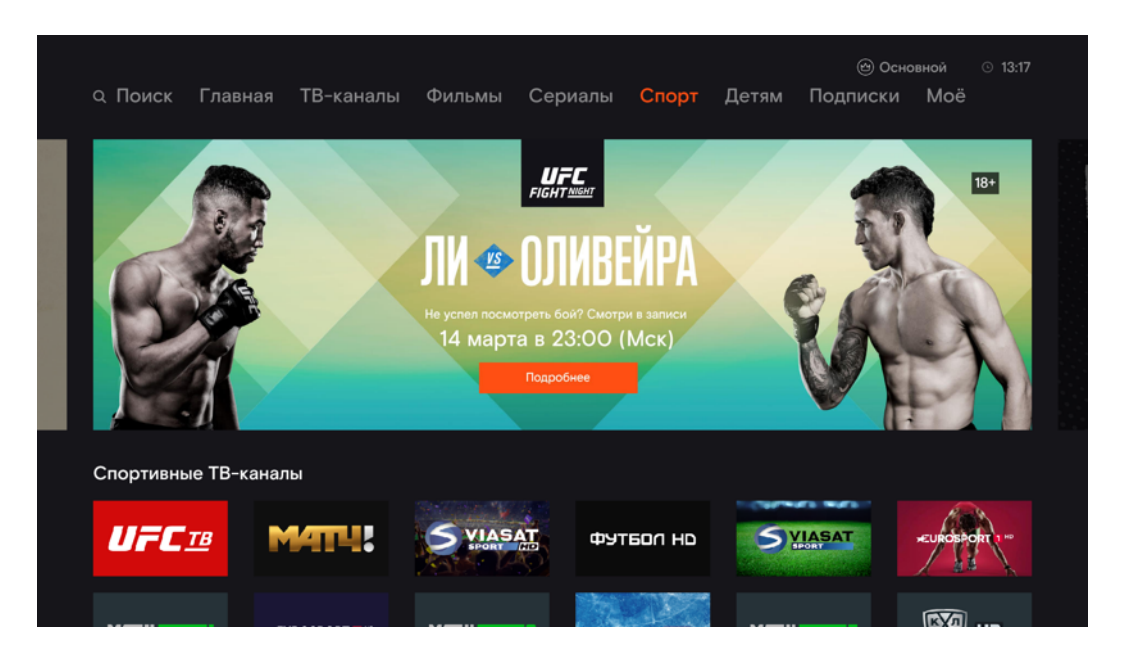

**Рис. 51.** Экран «Спорт»

# Детям

Это удобный экран для детей, где собраны все детские каналы, фильмы и мультфильмы. Ребёнок сможет быстро найти интересный контент для просмотра, не заходя на другие экраны сервиса. Ребёнку будет доступен контент с возрастным ограничением, который вы установили в настройках профиля «Детский».

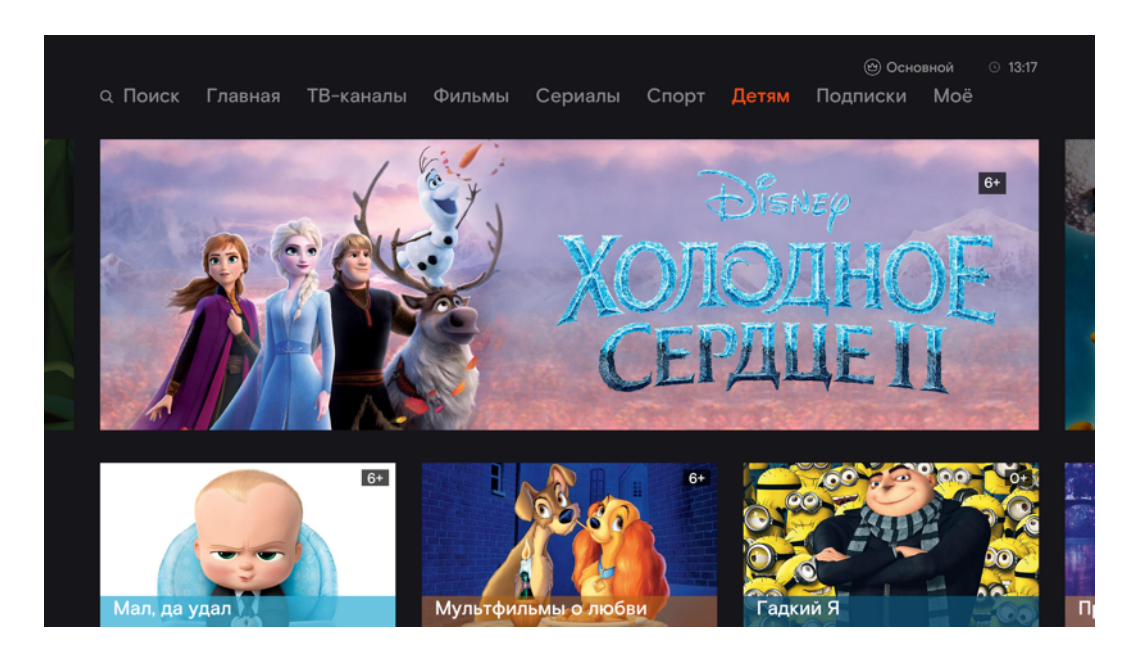

**Рис. 52.** Экран «Детям»

# Голосовое управление

Если у вас есть умная колонка «Капсула» с голосовым помощником «Маруся», то с её помощью можно управлять приставкой. Чтобы подключить помощника к приставке, перейдите на экран «Моё» → «Настройки» → «Голосовое управление».

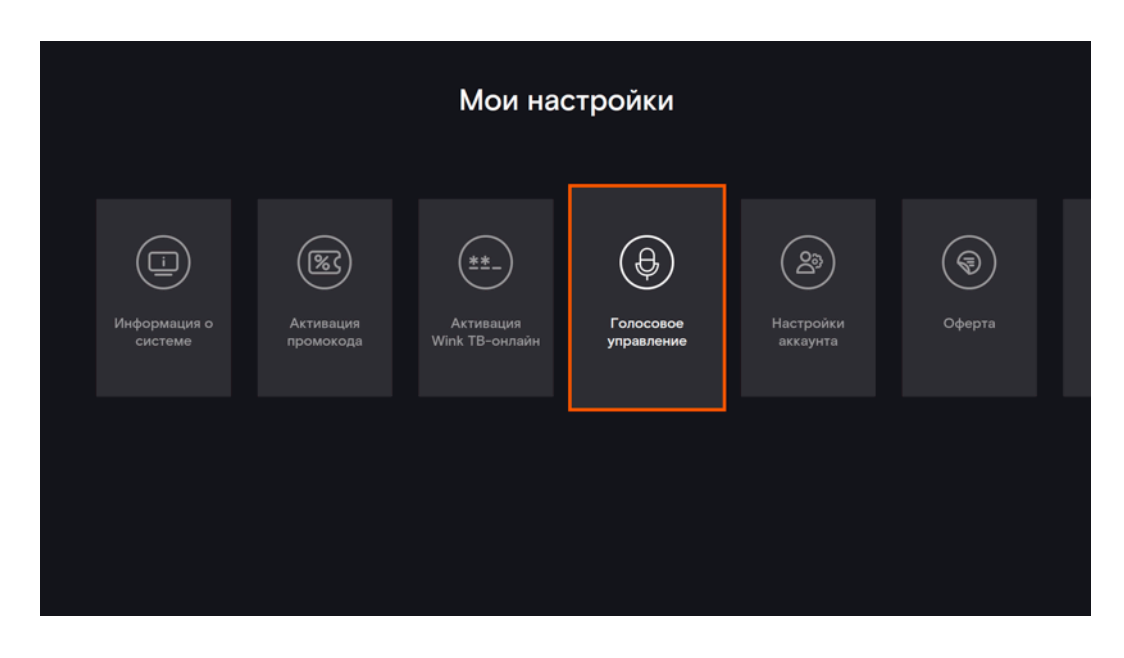

**Рис. 53.** Голосовое управление в настройках

Нажмите на экране кнопку «Сгенерировать код», чтобы узнать свой уникальный код подключения помощника.

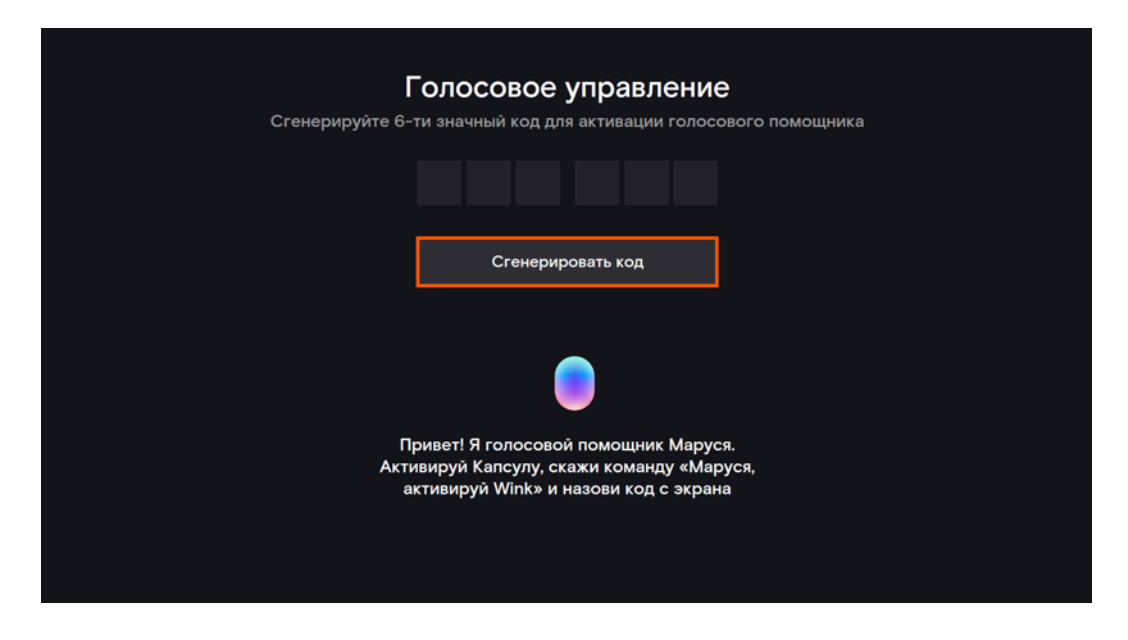

**Рис. 54.** Генерация кода для помощника «Маруся»

Скажите голосовому помощнику *«Маруся, активируй Wink!»*, а затем продиктуйте сгенерированный код. Помощник готов к приёму команд для управления приставкой.

С помощью голосового управления можно искать фильмы и сериалы, переключать каналы и регулировать уровень звука. Примеры доступных команд:

- *Маруся, найди фильм Терминатор.*
- *Маруся, найди сериал Игра престолов.*
- *Маруся, включи канал семнадцать.*
- *Маруся, включи канал ТНТ.*
- *Маруся, включи предыдущий канал.*
- *Маруся, включи следующий канал.*
- *Маруся, поставь звук Wink потише.*
- *Маруся, поставь звук Wink погромче.*
- *Маруся, сделай звук Wink тридцать.*
- *Маруся, выключи звук Wink.*
- *Маруся, включи звук Wink.*

# Дополнительные возможности пульта ДУ

Пульт ДУ можно использовать для управления как приставкой, так и телевизором. Для подключения пульта к телевизору воспользуйтесь одним из способов:

- автоматический перебор всех кодов, записанных в памяти пульта;
- прямой ввод кода из таблицы.

**Первый способ.** Для автоматического перебора кодов, записанных в памяти пульта, выполните следующие шаги.

#### **Если пульт с оранжевыми элементами на корпусе:**

- 1. Убедитесь, что телевизор включён.
- 2. Нажмите одновременно и удерживайте в течение трёх секунд кнопки «OK» и «Влево» на пульте управления приставкой, пока светодиод на кнопке «TV» не мигнёт два раза. Пульт переключился в режим программирования.
- 3. Нажимайте кнопку «CH+» каждые три секунды или удерживайте её, пульт будет посылать телевизору код.
- 4. Как только телевизор выключится, отпустите кнопку «CH+» и нажмите кнопку «ОК», чтобы сохранить код. Пульт готов к управлению телевизором.

#### **Если пульт с фиолетовыми элементами на корпусе:**

- 1. Убедитесь, что телевизор включён.
- 2. Нажмите одновременно и удерживайте в течение трёх секунд кнопки «OK» и «TV» на пульте управления приставкой, пока светодиод на кнопке «TV» не мигнёт два раза. Пульт переключился в режим программирования.
- 3. Наберите на пульте код 991.
- 4. Нажимайте кнопку «CH+» каждые три секунды или удерживайте её, пульт будет посылать телевизору код.
- 5. Как только телевизор выключится, отпустите кнопку «CH+» и нажмите кнопку «ОК», чтобы сохранить код. Если код успешно сохранился, светодиод на кнопке «TV» мигнёт два раза. Пульт готов к управлению телевизором.

**Второй способ.** Для подключения по коду производителя телевизора выполните следующие шаги.

1. Убедитесь, что телевизор включён.

- 2. Нажмите и удерживайте в течение трёх секунд кнопки «OK» и «Влево» на пульте (на фиолетовом пульте кнопки «OK» и «TV»), пока светодиод на кнопке «TV» не мигнёт два раза. Пульт переключился в режим программирования.
- 3. Найдите в таблице код производителя вашего телевизора:

#### Номер Производитель

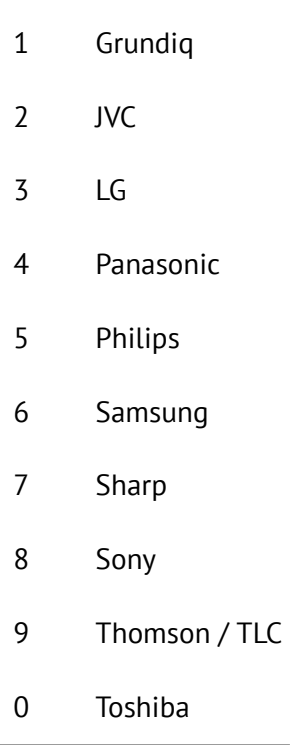

- 4. Нажмите и удерживайте кнопку с этой цифрой на пульте.
- 5. Как только телевизор выключится, отпустите кнопку с цифрой и нажмите кнопку «OK». Пульт готов к управлению приставкой и телевизором.

**Если телевизор не выключился, попробуйте прямой ввод кода.** Выполните следующие шаги:

- 1. Убедитесь, что телевизор включён.
- 2. Нажмите одновременно и удерживайте в течение трёх секунд кнопки «OK» и «Влево» на пульте (на фиолетовом пульте кнопки «OK» и «TV»), пока светодиод на кнопке «TV» не мигнёт два раза. Пульт переключился в режим программирования.
- 3. Найдите в таблице производителя вашего телевизора и его коды:

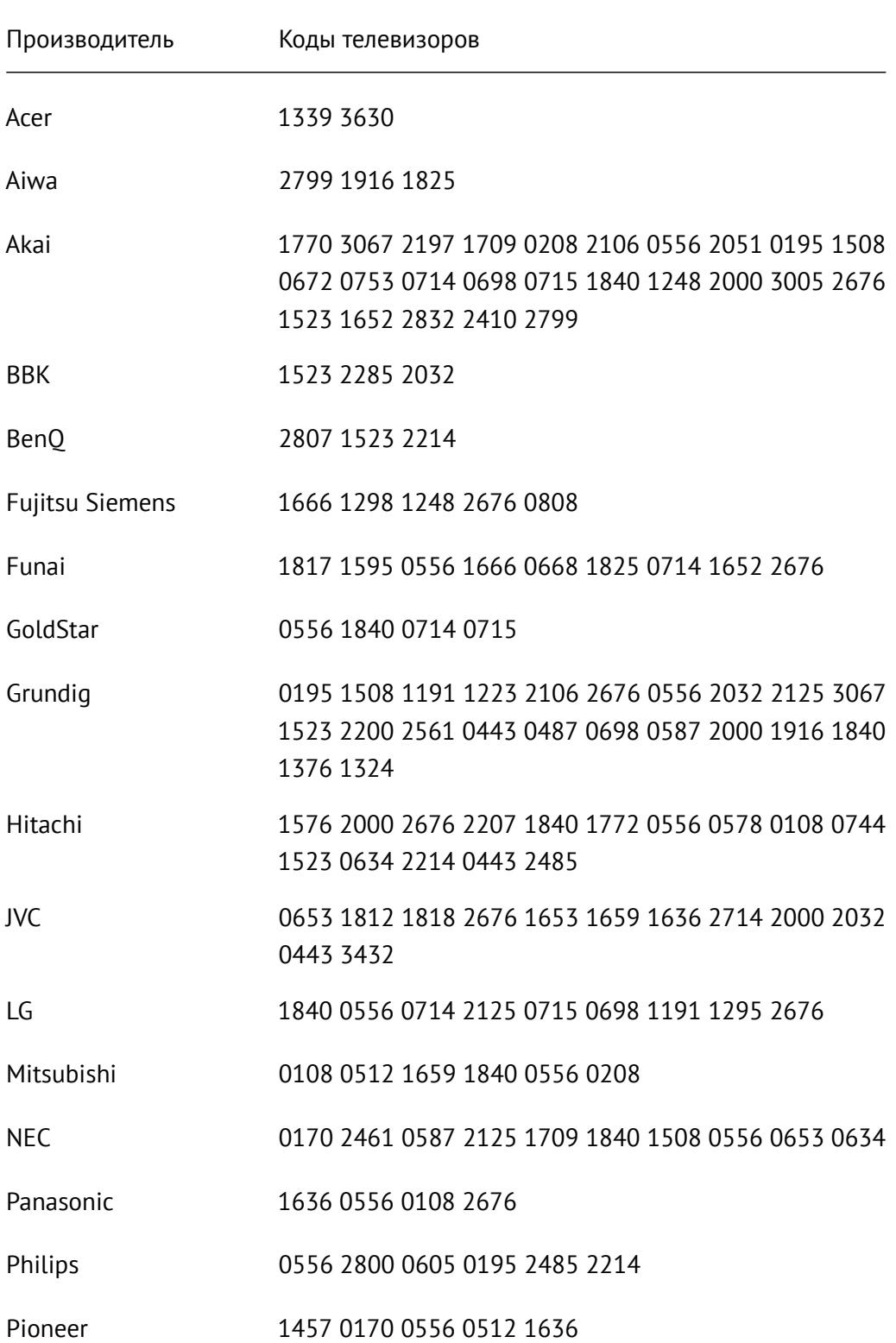

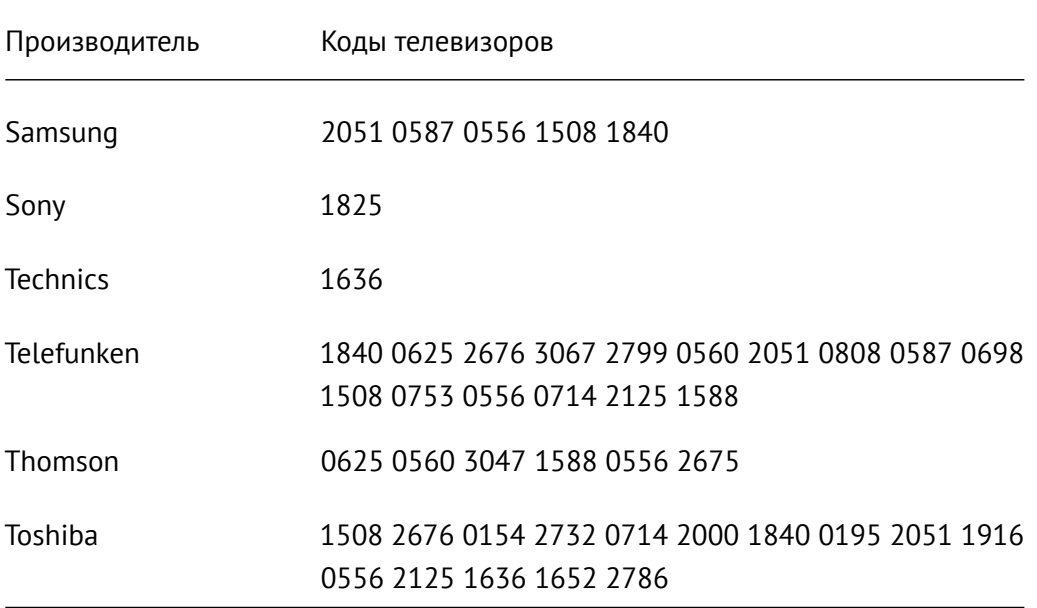

- 4. Наберите с помощью пульта четыре цифры кода. Если введённый код корректный, светодиод на кнопке «TV» мигнёт три раза. Пульт готов к управлению телевизором.
- 5. Если введённый код не подходит, светодиод на кнопке «TV» длинно мигнёт один раз. Выберите другой код производителя и повторите все шаги.

**Примечание.** У некоторых телевизоров (чаще всего марки Samsung) при подключении пульта от приставки для управления телевизором может быть нетипичное поведение: телевизор включается на эфире первого по счёту канала, а не канала, который вы смотрели на момент выключения. Чтобы устранить этот эффект, нажмите одновременно и удерживайте кнопки «TV» и «1» на пульте от приставки, пока светодиод на кнопке «TV» не мигнёт четыре раза. Если светодиод не мигает, то для вашей модели пульта комбинация недоступна.

### Устранение конфликта управления ТВ-приставкой и телевизором

#### **Пульт от приставки управляет телевизором.**

Если при управлении ТВ-приставкой с помощью пульта ДУ одновременно управляется телевизор (например, переключаются каналы на телевизоре при переключении каналов на ТВ-приставке), это означает, что код управления ТВ-приставкой и код управления телевизором совпадают.

Чтобы устранить этот эффект, смените код, по которому пульт управляет ТВприставкой. Выполните следующие шаги:

- 1. Убедитесь, что телевизор включён.
- 2. Нажмите одновременно и удерживайте в течение трёх секунд кнопки «OK» и «Вправо» на пульте (на фиолетовом пульте кнопки «OK» и «Вкл/Выкл»), пока светодиод на кнопке «Вкл/Выкл» не мигнёт два раза. Пульт переключился в режим программирования.
- 3. Выберите один из кодов: 3220, 3221, 3222, 3223, 3224. Наберите с помощью пульта четыре цифры кода.
- 4. Если введённый код корректный, светодиод на кнопке «Вкл/Выкл» мигнёт три раза красным светом. Если введённый код некорректный, светодиод на кнопке «Вкл/Выкл» мигнёт один раз длинно красным светом.
- 5. Нажмите на пульте кнопку, которая вызывала конфликт управления с телевизором. Если конфликт не устранён, выберите другой код из таблицы и повторите шаги.

#### **Пульт от телевизора управляет приставкой.**

Если на команды пульта от телевизора реагирует приставка, это означает, что код управления ТВ-приставкой и код управления телевизором совпадают.

Чтобы устранить этот эффект, смените код, по которому ТВ-приставка принимает команды от пульта. Выполните следующие шаги:

- 1. Перейдите в приложении на экран «Моё» → «Настройки» → «Системные настройки» → «Пульт ДУ».
- 2. Выберите один из наборов команд.
- 3. На открывшемся экране подтвердите свой выбор. Если приставка не среагирует на команду пульта, значит управление потеряно и этот набор не подходит. Приложение вернётся в предыдущие состояние. Выберите другой набор команд и повторите действие.
- 4. Если удалось подтвердить выбор, вместо настроек по умолчанию будет работать этот набор команд (подсвечивается голубым на экране настроек).
- 5. Проверьте, реагирует ли теперь приставка на команды пульта от телевизора. Если да, повторите все шаги.

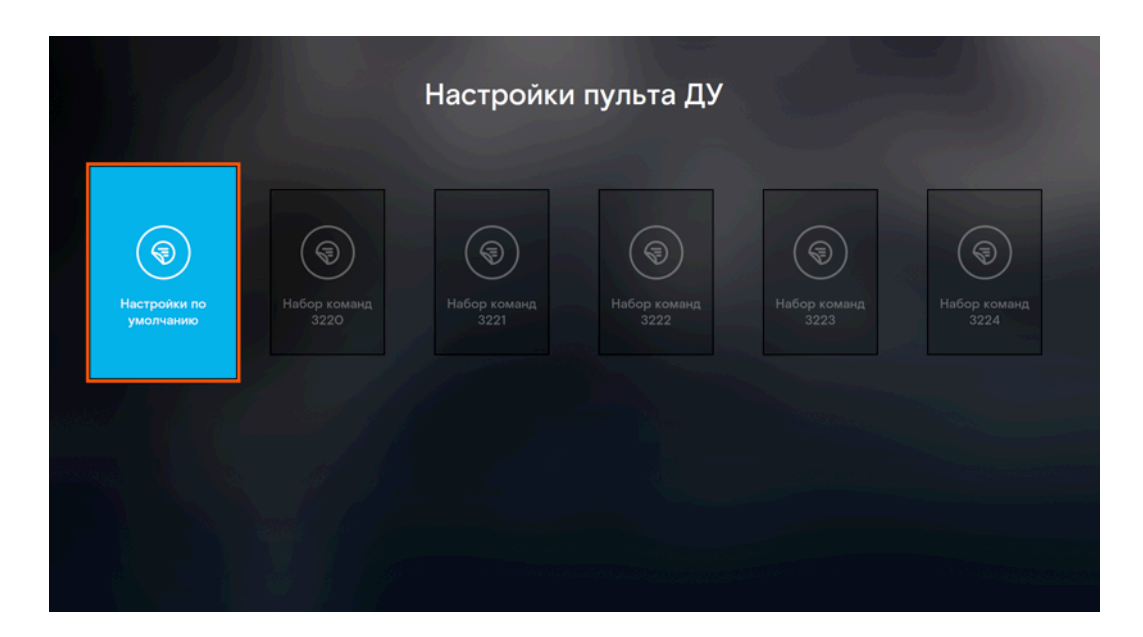

**Рис. 55.** Настройка пульта ДУ

### Сброс настроек пульта

Чтобы сбросить все настройки оранжевого пульта, выполните следующее:

- 1. Убедитесь, что телевизор включён.
- 2. Нажмите одновременно и удерживайте в течение пяти секунд кнопки «OK» и «Назад» на пульте, пока светодиоды на кнопках «TV» и «Вкл/Выкл» не мигнут четыре раза попеременно зелёным и красным светом.

Чтобы сбросить все настройки фиолетового пульта, выполните следующее:

- 1. Убедитесь, что телевизор включён.
- 2. Нажмите одновременно и удерживайте в течение пяти секунд кнопки «OK» и «TV» на пульте, пока светодиод на кнопке «TV» не мигнёт два раза. Пульт переключился в режим программирования.

3. Введите с пульта код 977. Светодиод на кнопке «Вкл/Выкл» мигнёт четыре раза.

Все специальные настройки пульта удалены, поведение пульта приведено в состояние по умолчанию.

# Помощь

По всем вопросам вы можете обратиться в круглосуточную службу поддержки по телефону 8 800 1000 800 (звонок бесплатный).

# Список изменений

# $[1.2] - 2019 - 04 - 30$

Изменено:

- Объединены разделы «Мультискрин» и «Моё».
- Обновлены скриншоты экранов с главным меню.

# $[1.3] - 2019 - 05 - 29$

Изменено:

- Актуализированы настройки.
- Удалено описание раздела «Лучшее по рейтингам».
- Обновлены скриншоты экранов с настройками.

Добавлено:

- Схема подключения приставки к телевизору.
- Описание кнопок управления просмотром.
- Кнопка улучшения подписки.

# $[1.4] - 2019 - 05 - 31$

Изменено:

- Актуализированы запуск приставки и авторизация в приложении.
- Добавлены скриншоты активации приставки и авторизации в приложении.

## $[1.5] - 2019 - 06 - 06$

Изменено:

- Добавлено изображение пульта.
- Актуализированы системные настройки.
- Обновлены скриншоты экрана с системными настройками.

## $[1.6] - 2019 - 08 - 05$

Добавлено:

— Объединение аккаунтов.

- Решение конфликта управления приставкой и телевизором с помощью пульта.
- Настройка отображения эротики и уведомлений в профиле.

Обновлено:

— Скриншоты экранов настроек профиля.

# $[1.7] - 2019 - 09 - 06$

Добавлено:

- Настройка профиля «Запрашивать ПИН-код при покупке».
- Услуга «Управление просмотром».

Обновлено:

— Скриншоты экранов авторизации и экрана с системными настройками.

## $[1.8] - 2019 - 10 - 09$

Изменено:

- Добавлено изменение названий устройств.
- Из текстов удалено понятие «мультискрин».
- Удалено описание экрана «Сервисы».
- Описание услуги караоке перемещено в «Подписки».
- Описание услуги радио перемещено в «Моё».
- Обновлены скриншоты экранов с главным меню, подписками, караоке, радио

Исправлено:

- «Приложение Wink» изменено на «Wink Интерактивное ТВ».
- Раздел «Управление подписками» переименован в «Подписки».

## $[1.9] - 2019 - 11 - 28$

Добавлено:

- Сброс ПИН-кода.
- Примечание в главе про пульт ДУ.

# $[1.10] - 2019 - 12 - 24$

Добавлено:

— Управление светодиодом приставки в системных настройках.

- Анонс новых серий сериала.
- Запись ТВ-передач.
- Отображение звуковых дорожек и субтитров в плеере.

# $[1.11] - 2020 - 02 - 12$

Изменено:

- Добавлен скриншот с подсказками при смене имени устройства.
- Соотношение сторон удалено из системных настроек.

Обновлено:

- Глава про напоминания.
- Глава про ТВ-плеер.
- Скриншот ТВ-плеера.
- Скриншоты раздела «Телевидение».
- Скриншот поиска.

# $[1.12] - 2020 - 03 - 19$

Добавлено:

- Экран «Спорт».
- Настройки профиля: интервал времени просмотра, ограничение длительности просмотра, доступ к ТВ-каналам.

Изменено:

- Экран «Телевидение» переименован в «ТВ-каналы».
- Обновлены скриншоты экранов главного меню.
- Обновлены настройки пульта ДУ.
- Напоминания переехали в настройки аккаунта.
- Обновлены скриншоты настроек аккаунта.

### $[1.13] - 2020 - 03 - 30$

Добавлено:

— Настройки пульта ДУ с фиолетовыми элементами на корпусе.
## $[1.14] - 2020 - 04 - 23$

Добавлено:

- Глава про голосовое управление.
- Глава про QR-код.
- Описание верхнего меню плеера в главу ТВ-плеер.
- Скриншот индикатора с непрочитанными сообщениями.

## Обновлено:

- Глава про уведомления и сообщения.
- Скриншот экрана запуска приложения.
- Скриншоты настроек.